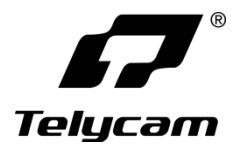

# **NDI®|HX3 FHD PTZ Camera**

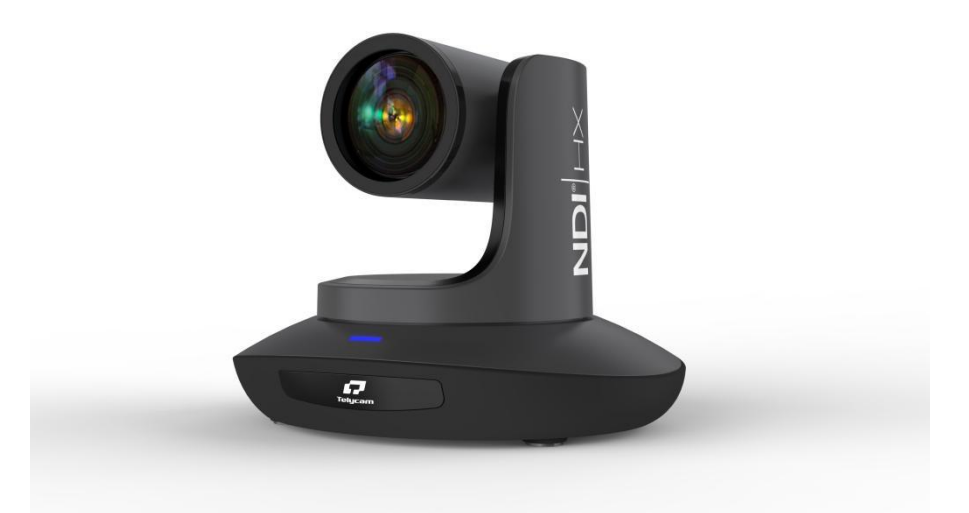

## **User Manual V1.0**

J.BC.0205.0184

# **NDI®|HX3 FHD PTZ Camera**

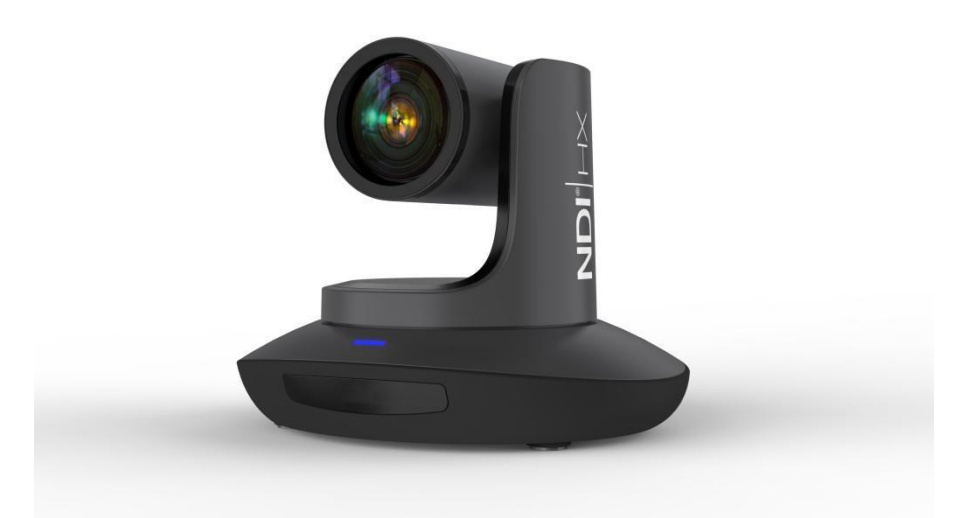

## **User Manual V1.0**

J.BC.0205.0184

#### <span id="page-4-0"></span>**IIIIIII** CONTENT IIII  $\blacksquare$ ٠,

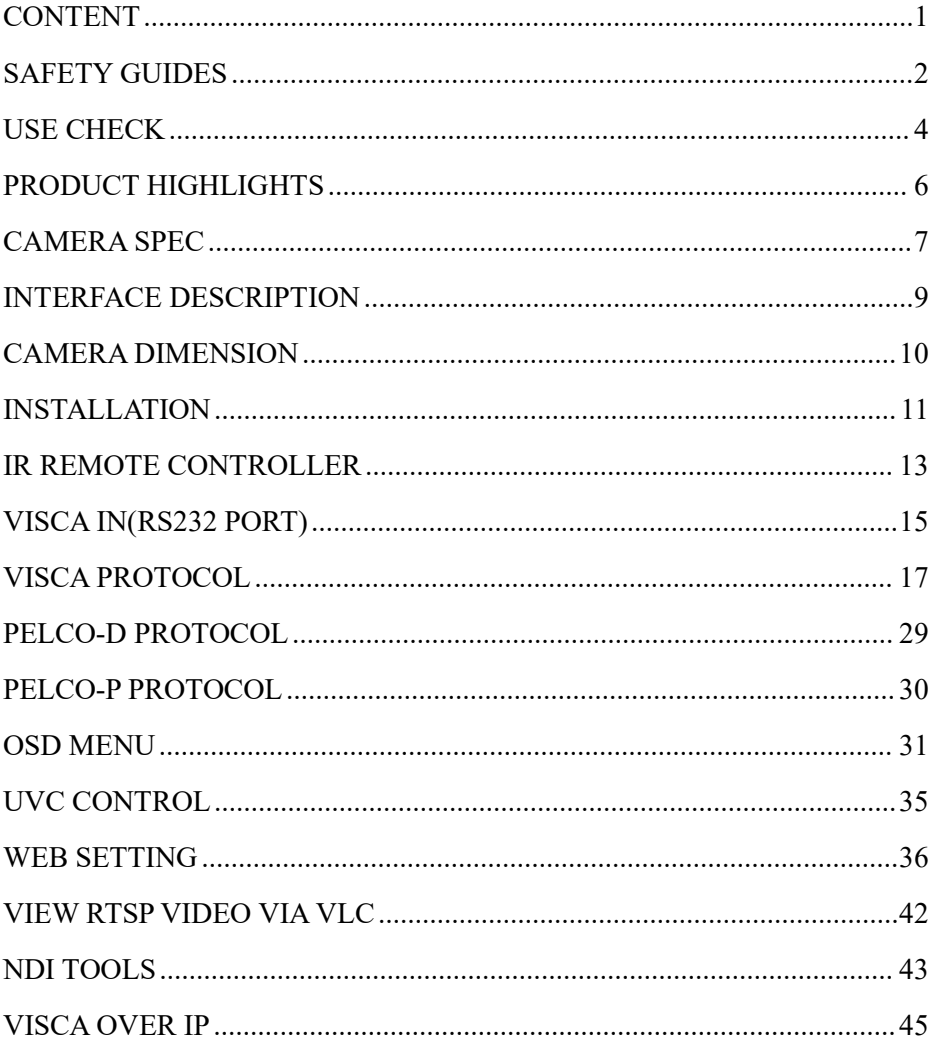

### <span id="page-5-0"></span> $\blacksquare$  SAFETY GUIDES

● Before operation, please fully read and follow all instructions in the manual. For your safety, always keep this manual with the camera.

● The camera power voltage is 12V DC, rated currency is 2A. We suggest you use it with the original power supply adapter supplied by the factory.

● Please keep the power cable, video cable and control cable in a safe place. Protect all cables especially the connectors.

● Operational environment: -10°C~50°C, humidity less than 80%.

● To avoid any danger, please keep the camera away from the corrosive liquid.

● Avoid stress, vibration and damp during transportation, storage and installation.

● Do not remove the camera housing and cover. For any service, please contact authorized technicians.

● Video cable and control cable should be individually shielded, and cannot be substituted with other cables. Do not direct the camera lens towards strong light, such as the sun or intensive light.

● Use a dry and soft cloth to clean the camera housing.When cleaning is needed, apply with a neutral clean. To avoid damage to the camera lens, never use strong or abrasive cleaning agents on the camera housing.

● Do not move the camera by holding the camera head. To avoid mechanical trouble, do not rotate the camera head by hand.

● Put the camera on a fixed and smooth desk or platform, avoid leaned installation.

● Power Supply Polarity:

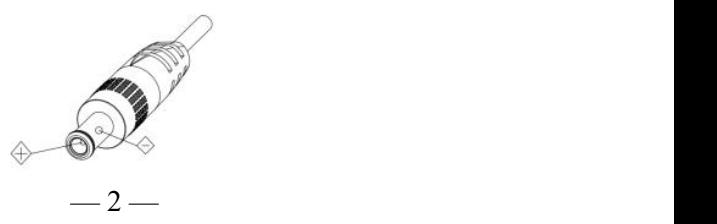

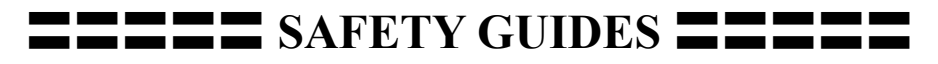

#### **Attention**!

 $\triangle$  The video quality may be affected by the specific frequencies of electromagnetic field.

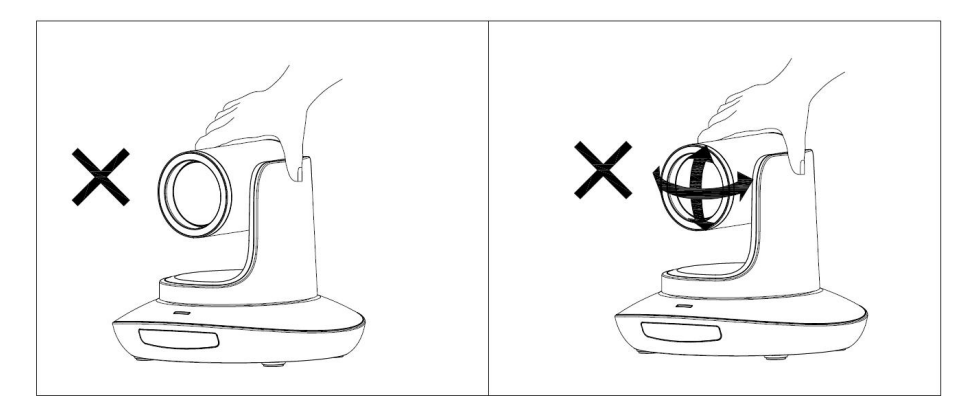

▲ Never grasp the head of the camera, and never move the camera by hand when it is working, otherwise, mechanism maybe destroyed.

#### **Declaration**:

Instructional Manual is for reference only. Please refer to the actual product.

**Please contact Customer Service staff for the latest programs and** supplementary documentations.

In case of any doubt or dispute in the instruction manual, the final interpretation of the company shall prevail.

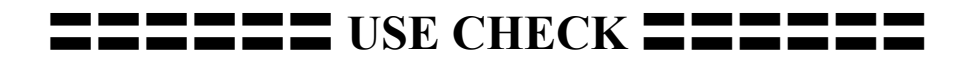

#### <span id="page-7-0"></span>**PACKING LIST**

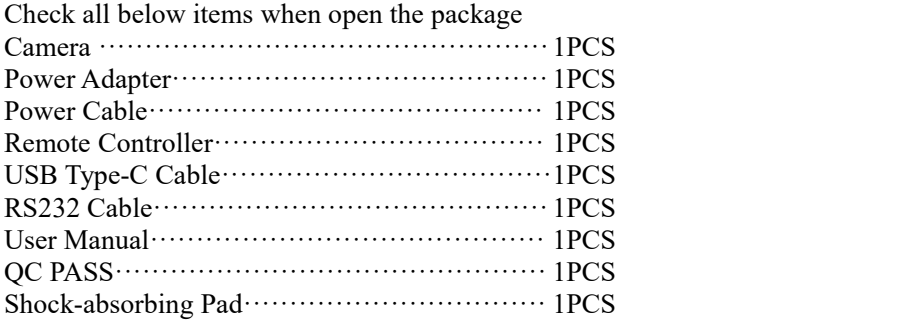

#### **QUICK START**

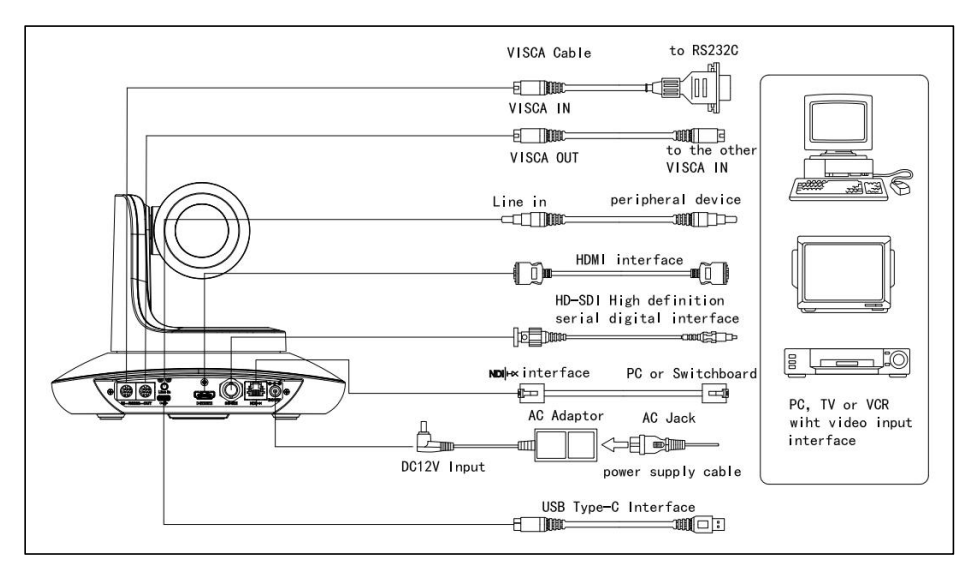

〓〓〓〓〓〓 **USE CHECK** 〓〓〓〓〓〓

### **Dial Switch Setting (at the bottom of the camera)**

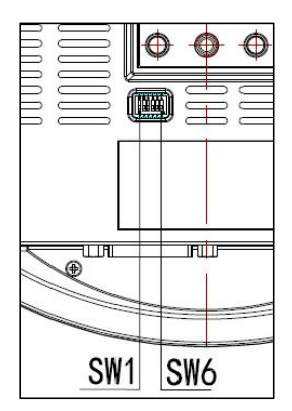

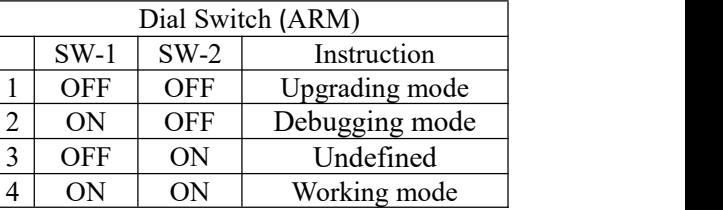

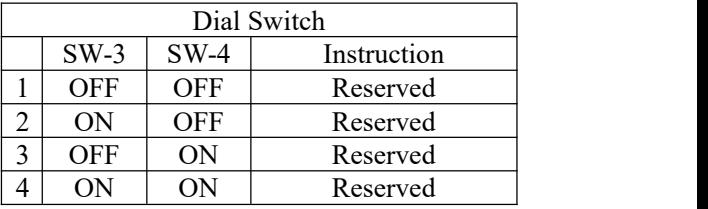

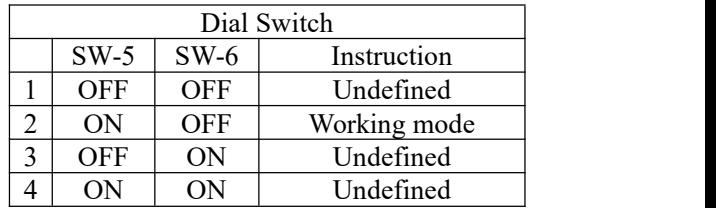

### <span id="page-9-0"></span>**PRODUCT HIGHLIGHTS**

 $\star$  Adopting the most advanced image processing DSP, 1/2.8 inch 2.4MP sensor.

 $\star$  High-Definition Optical Lens: 20x optical zoom, with 60-degree field of view.

★FHD 1080P60 video output from NDI®|HX (or Ethernet), while supporting H.264, H.265 encoding.

★ Support POE+: one single ethernet cable to get video, control, and power supply.

 $\bigstar$  Fast video format switch.

★ Special Focusing Algorithm: fast and precise focusing performance when zooming or moving.

★ Unique camera design with patent.

★ Smooth PTZ mechanical design, accurate pan tilt motor control.

★ Support field upgrade, one-click software upgrade through WebUI.

 $\star$  Support Line in input.

 $\star$  Support NDI<sup>®</sup>|HX, HDMI, SDI high-quality audio output.

★ NDI®|HX, HDMI, SDI, USB Type-C outputs, fit for different scenarios.

★ Standard VISCA, PELCO-D, PELCO-D control protocol, quickly set up through OSD menu.

★ Supplied with multi-functional IR remote controller, can set IP address via OSD menu.

 $\star$  Standard Sony VISCA over IP protocol, support network video and control transmission simultaneously.

 $\star$  Support SRT protocol for secure transmission of high-quality, low-latency video over WANs.

 $\star$  Support for the latest NDI<sup>®</sup>|HX3, easy plug and play for live streaming.

★ Support RTMP protocol directly streaming to Youtube Live, Facebook Live and other platform.

★ Multi language menu: support Chinese, English and Russian.

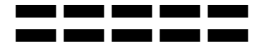

<span id="page-10-0"></span>〓〓〓〓〓 **CAMERASPEC** 〓〓〓〓〓

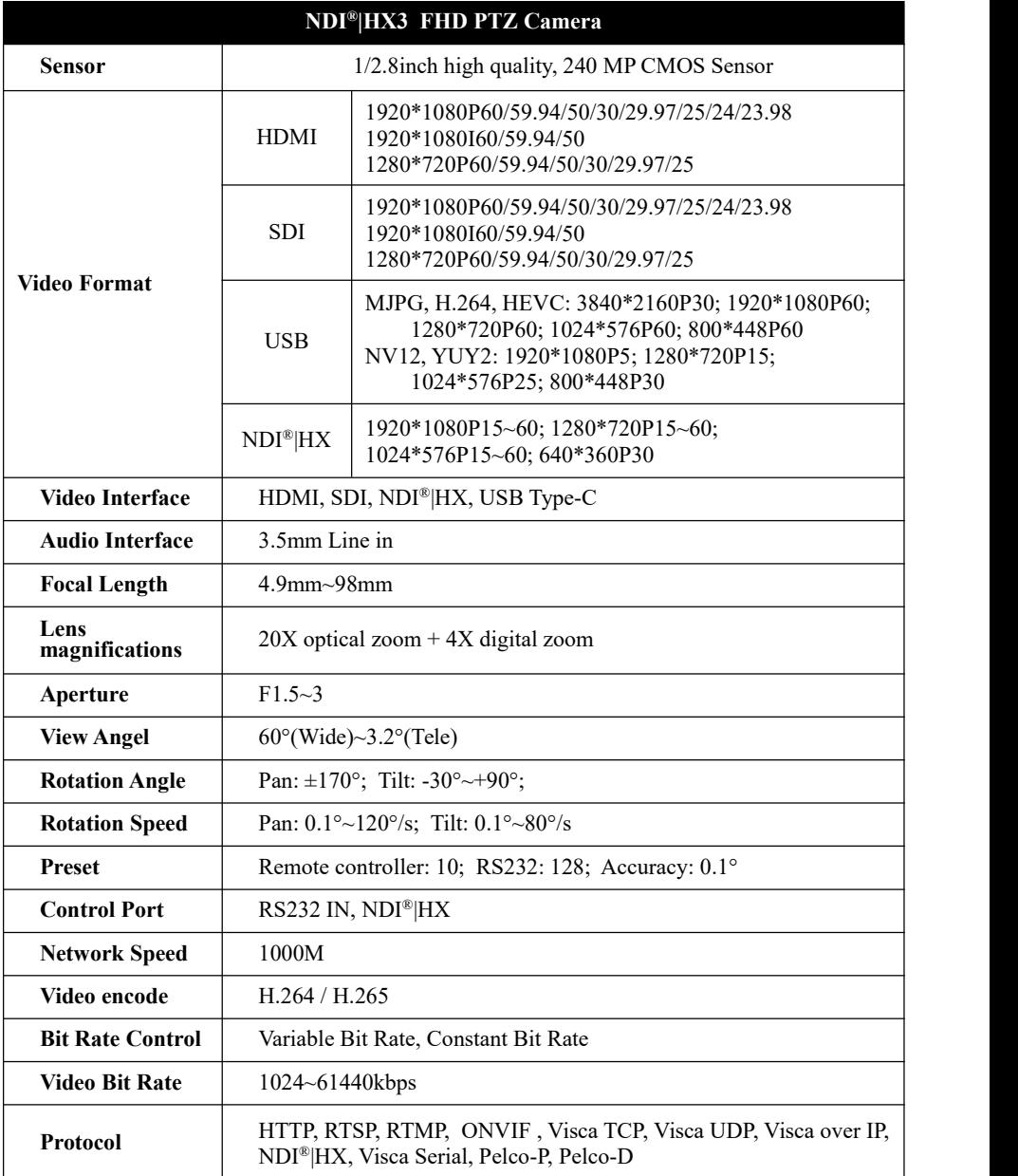

## 〓〓〓〓〓 **CAMERASPEC** 〓〓〓〓〓

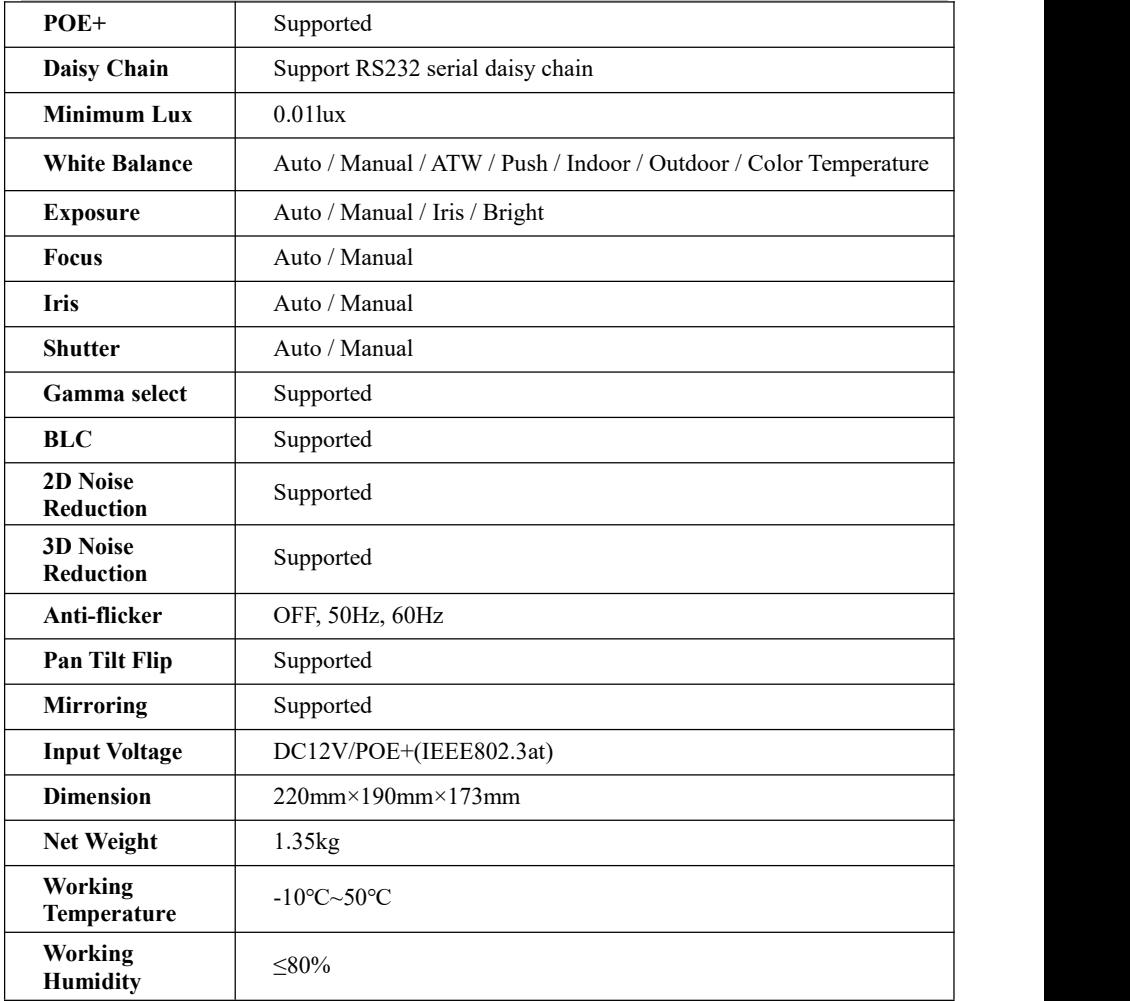

<span id="page-12-0"></span>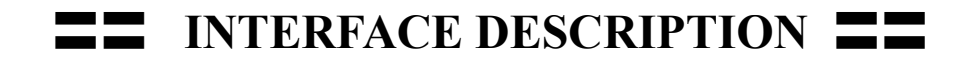

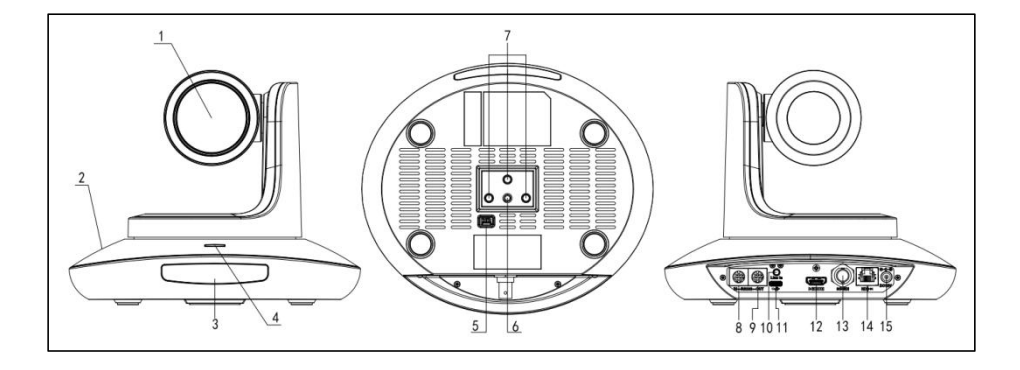

2.Camera Base 7.Installation Hole 12.HDMI port 3.IR Receiver Panel 8.RS232 ((IN) port 13.3G-SDI port 4.Power Indicator Light 9.RS232 (OUT) port 14.NDI®|HX port

1.Camera Lens 6.Tripod Screw Hole 11.USB Type-C port 5. Dial Switch 10. Line in port 15. DC 12V plug

### <span id="page-13-0"></span>**EEE** CAMERA DIMENSION **EE**:

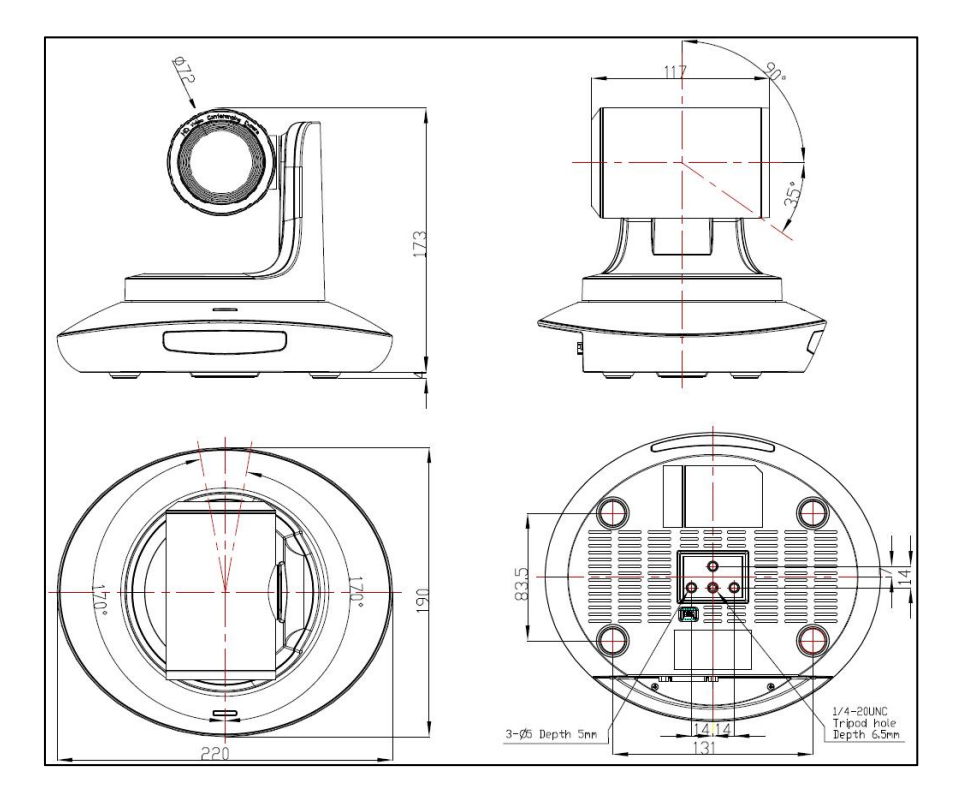

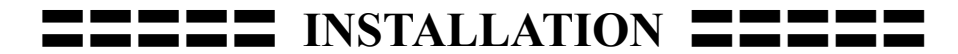

#### <span id="page-14-0"></span>**Wall-Mount Installation:**

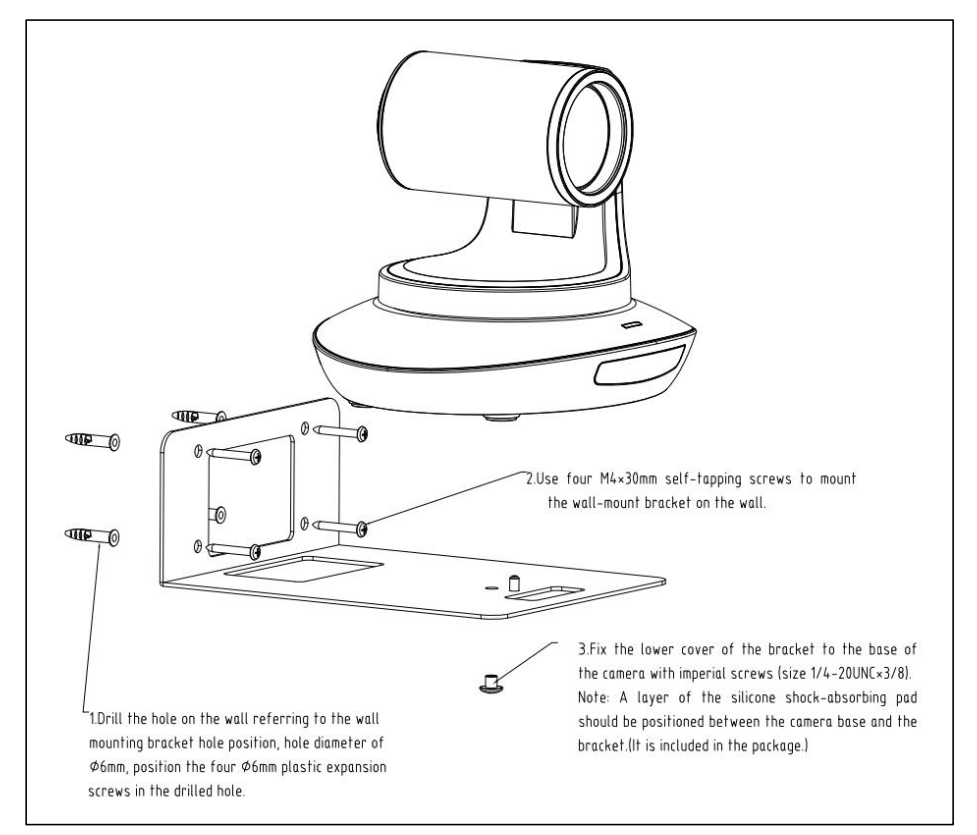

1.Drill the hole on the wall referring to the wall mounting bracket hole position, hole diameter of φ6mm, position the four φ6mm plastic expansion screws in the drilled hole.

2.Use four M4\*30 self-tapping screws to mount the wall-mount bracket on the wall.

3.Fix the lower cover of the bracket to the base of the camera with imperial screws (SIZE  $1/4$ -20UNC\*3/8)

**Note:** A layer of silicone shock-absorbing pad should be positioned between the camera base and the bracket. (It is included in the package)

### $\blacksquare$  **INSTALLATION**

#### **Ceiling-Mount Installation** :

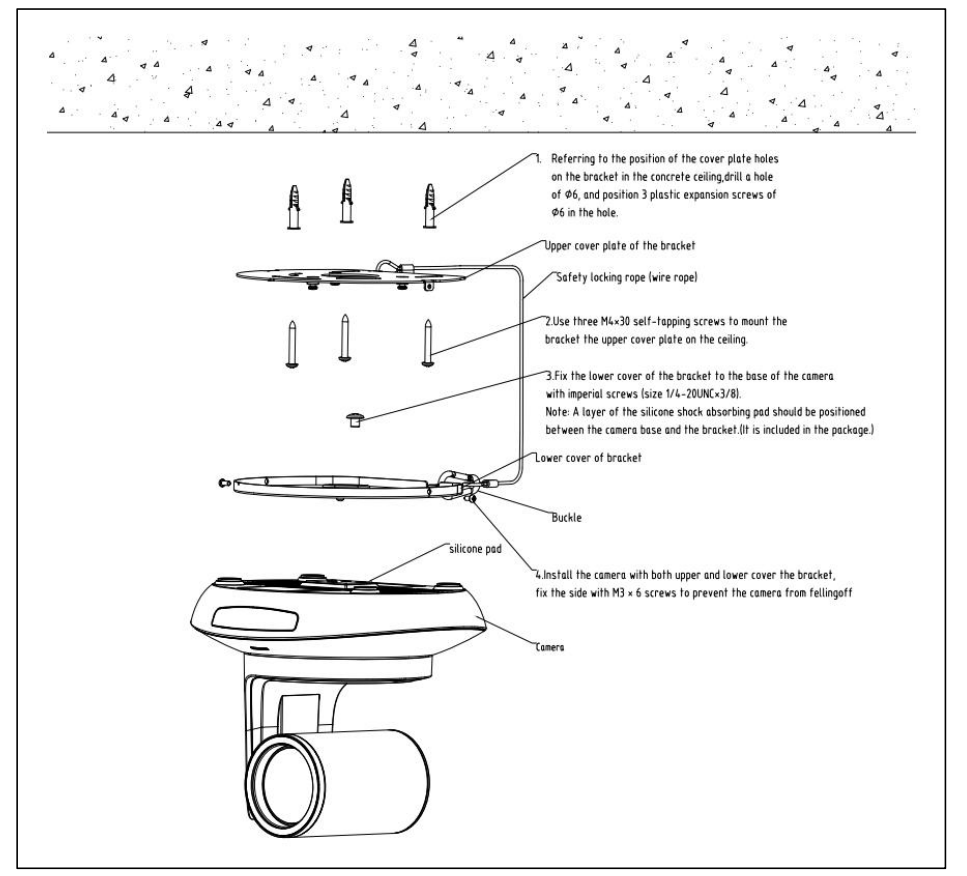

1.Referring to the position of the cover plate holes on the bracket in the concrete ceiling, drill a hole of  $\varphi$ 6, and position 3 plastic expansion screws of  $\varphi$ 6 in the hole.

2. Use three  $M4*30$  self-tapping screws to mount the bracket the upper cover plate on the ceiling.

3.Fix the lower cover of bracket to the base of the camera with imperial screws (Size 1/4-20UNC\*3/8)

**Note:** A layer of silicone shock-absorbing pad should be positioned between the camera base and the bracket. (It is included in the package).

4.Istall the camera with both upper and lower cover of the bracket, fix the side with M3<sup>\*6</sup> screws to prevent the camera from falling off.

### <span id="page-16-0"></span>**IR REMOTE CONTROLLER**

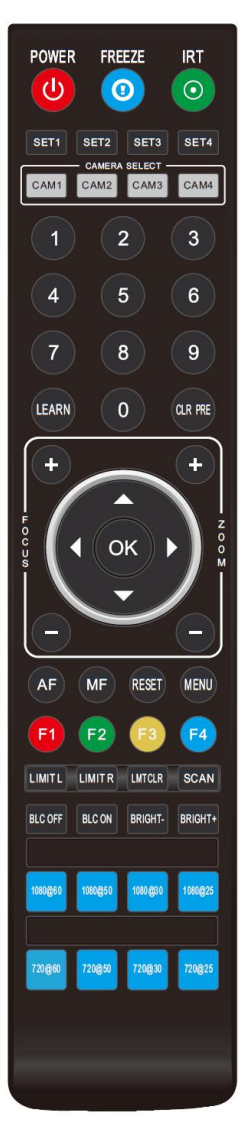

### **POWER**

Short press POWER key to enter standby mode from normal working mode. Press it again, the camera will do self-checking, then go back to HOME position. It will go to preset position if power on mode has been set before.

#### **FREEZE**

Short press FREEZE key to freeze/unfreeze the image.

**IRT (IR Transfer/IR Pass)** the camera will receive and pass the IR remote control signal to the codec/terminal.(via VISCA IN port)

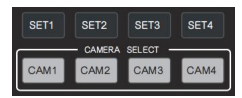

FREEZE

 $\odot$ 

**IRT** 

 $\odot$ 

**POWER** 

 $\mathcal{L}$ 

### **Set 1 ~ Set 4 ADDRESS SETTING**

Long press for  $3$  seconds until the key light ON, to set camera address.

### **CAM1 ~ CAM4**(**CAMERA SELETING**)

Short press to select the relative camera.

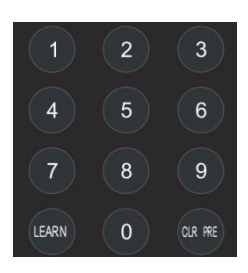

### **NUMBER KEY (1-9)**

Set Preset: Long press the number key (3 seconds) to set preset. Run Preset: Short press the number key to run preset.

### **IR REMOTE CONTROLLER** :

#### **CLR PRE (CLEAR PRESET)**

 $CLR$  PRE+number key: to clear the relative preset. Long press to clear all presets.

**FOCUS KEY: +/-** Manual focus, only valid under manual focus mode.

**ZOOM KEY: +/-**

Set the Zoom rate.

### **NAVIGATE KEY**:**UP/DOWN/LEFT/RIGHT**

Under working mode, use navigate key to set the pan tilt, and select menu when enter OSD.

**OK/ HOME** KEY: Under working mode, short press OK to make the camera go back to HOME position; and confirm the selection when enter OSD.

**AF/MF:** AUTO FOCUS/ MANUAL FOCUS

**RESET:** Press 3 seconds to reset camera.

**MENU:** Enter OSD menu under working mode. Use as Go-Back function after entering the menu. LIMITL LIMITR LIMTOR SCAN

### **LIMIT L/ LIMIT R/ LIMIT CLR**:

LEARN+LIMIT L: Set the pan tilt left limit position. LEARN+LIMIT R: Set the pan tilt right limit position. LEARN+LIMIT CLR: Clear the limit position.

**BLC OFF/ BLC ON:** To turn off/on the back light compensation

**BRIGHT-/ BRIGHT+:** Set image brightness, only valid under bright priority exposure mode.

#### **VIDEO FORMAT KEYS**:

Long press 3 seconds to select different video format output.

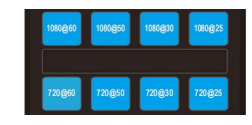

BLC OFF

**BLC ON** 

BRIGHT-BRIGHT+

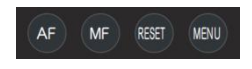

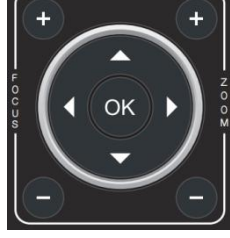

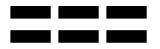

<span id="page-18-0"></span>〓〓〓 **VISCA IN (RS232 PORT)** 〓〓〓

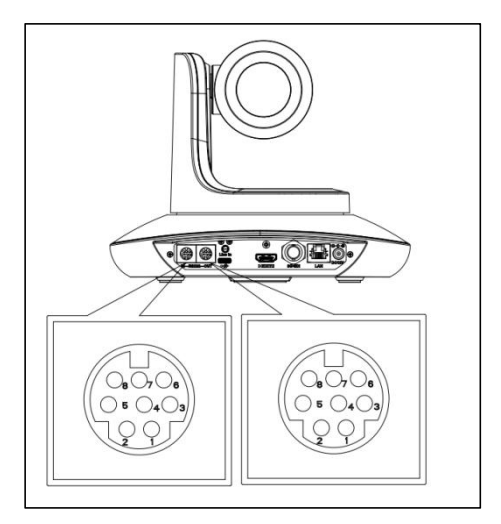

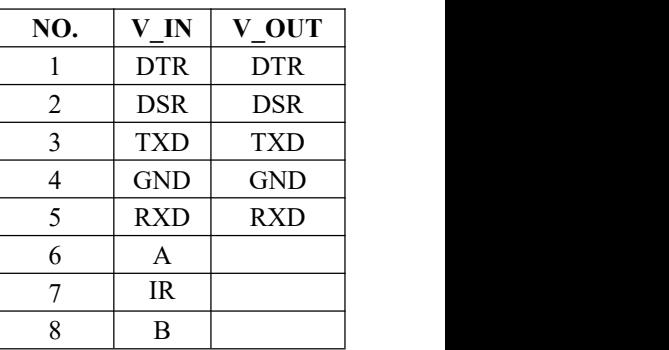

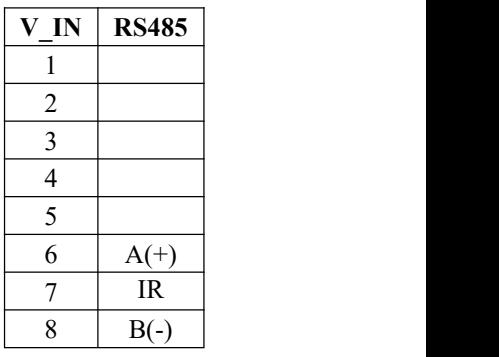

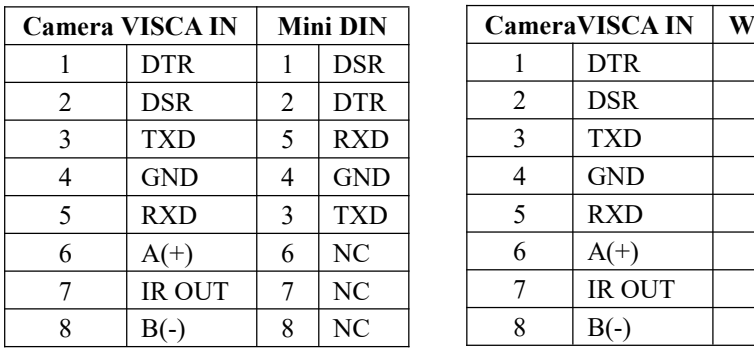

#### **VISCA IN** 与 **Mini DIN VISCA IN** 与 **DB9 Connection**

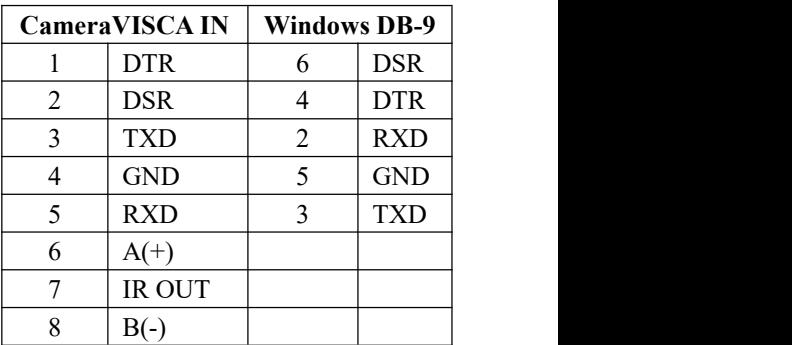

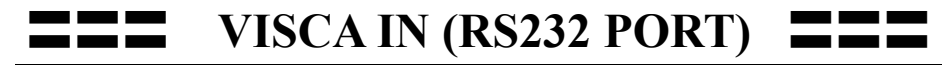

### **VISCA Network Construction**:

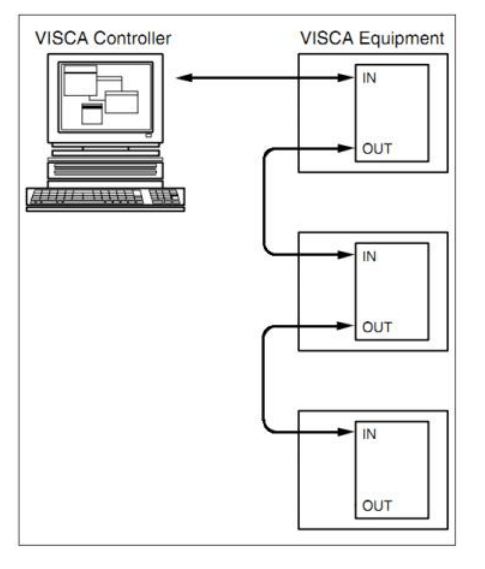

#### **SERIAL PORT CONFIGURATION**:

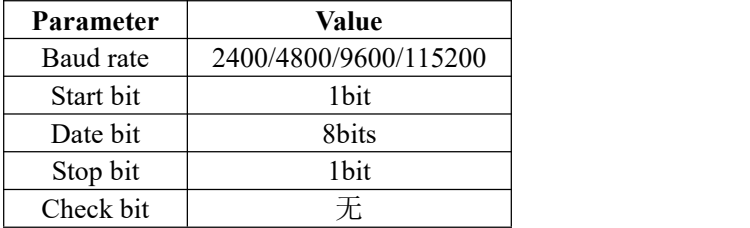

#### <span id="page-20-0"></span>**Part1 Camera Return Command**

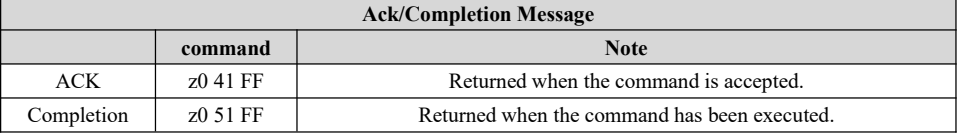

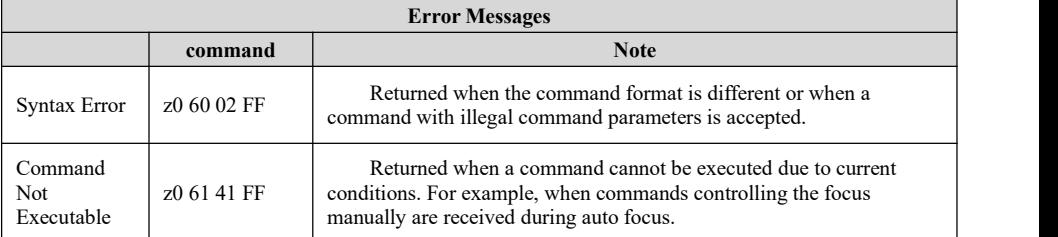

### **Part2 Camera Control Command**

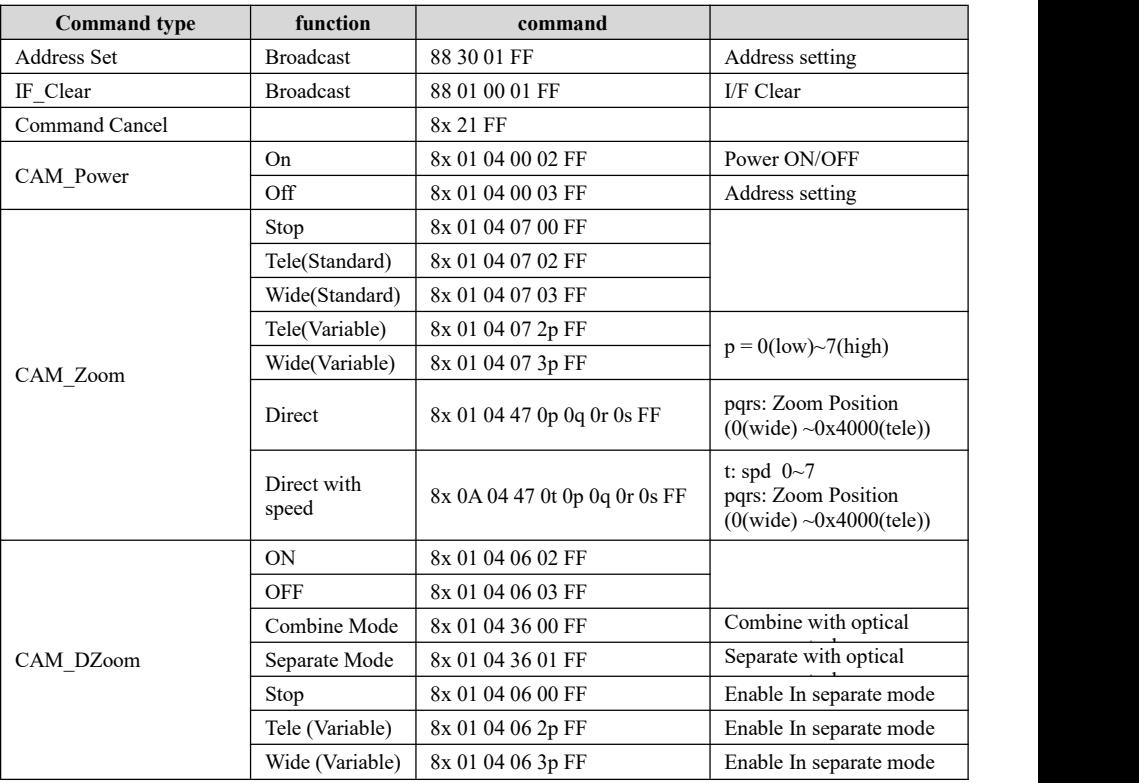

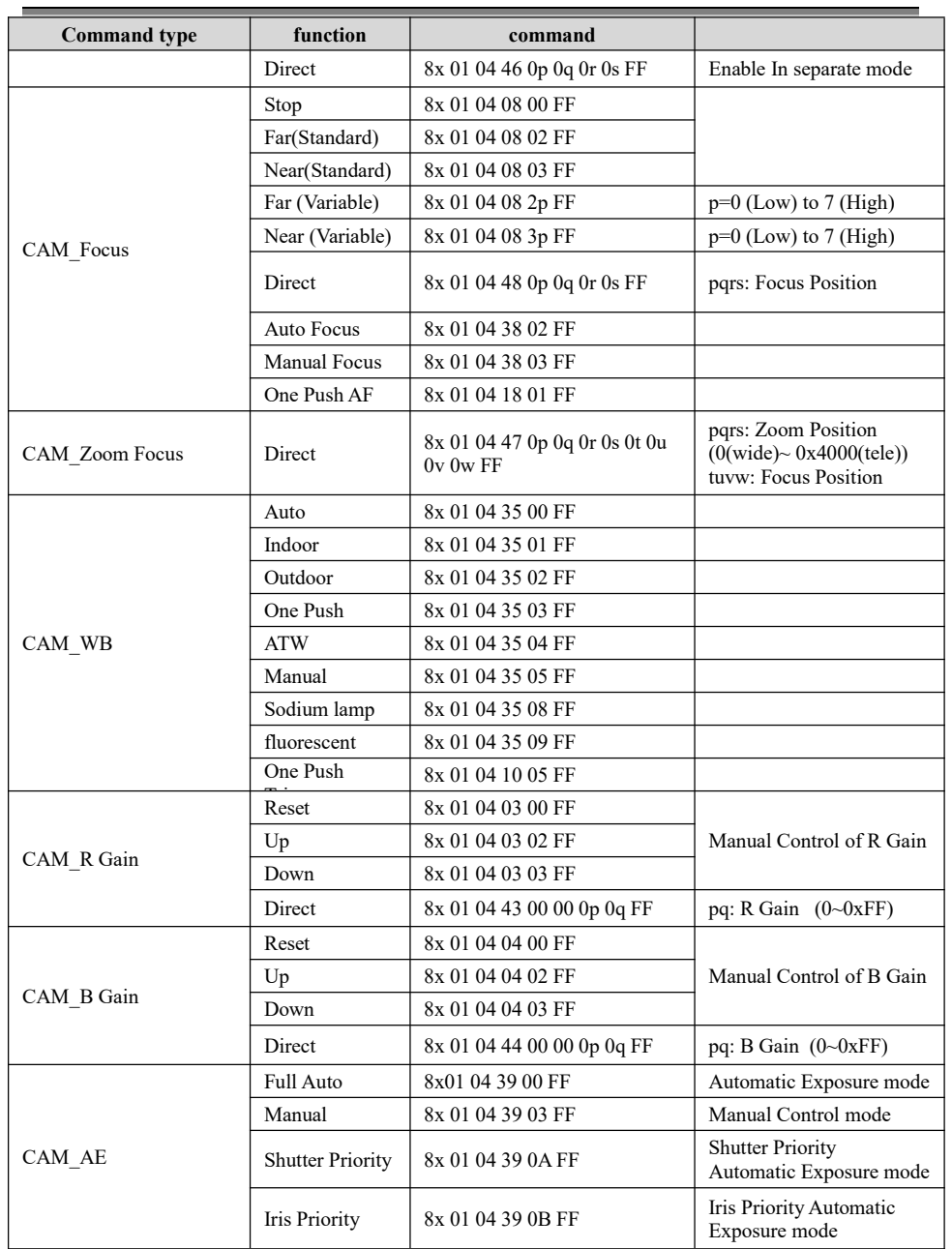

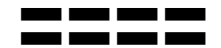

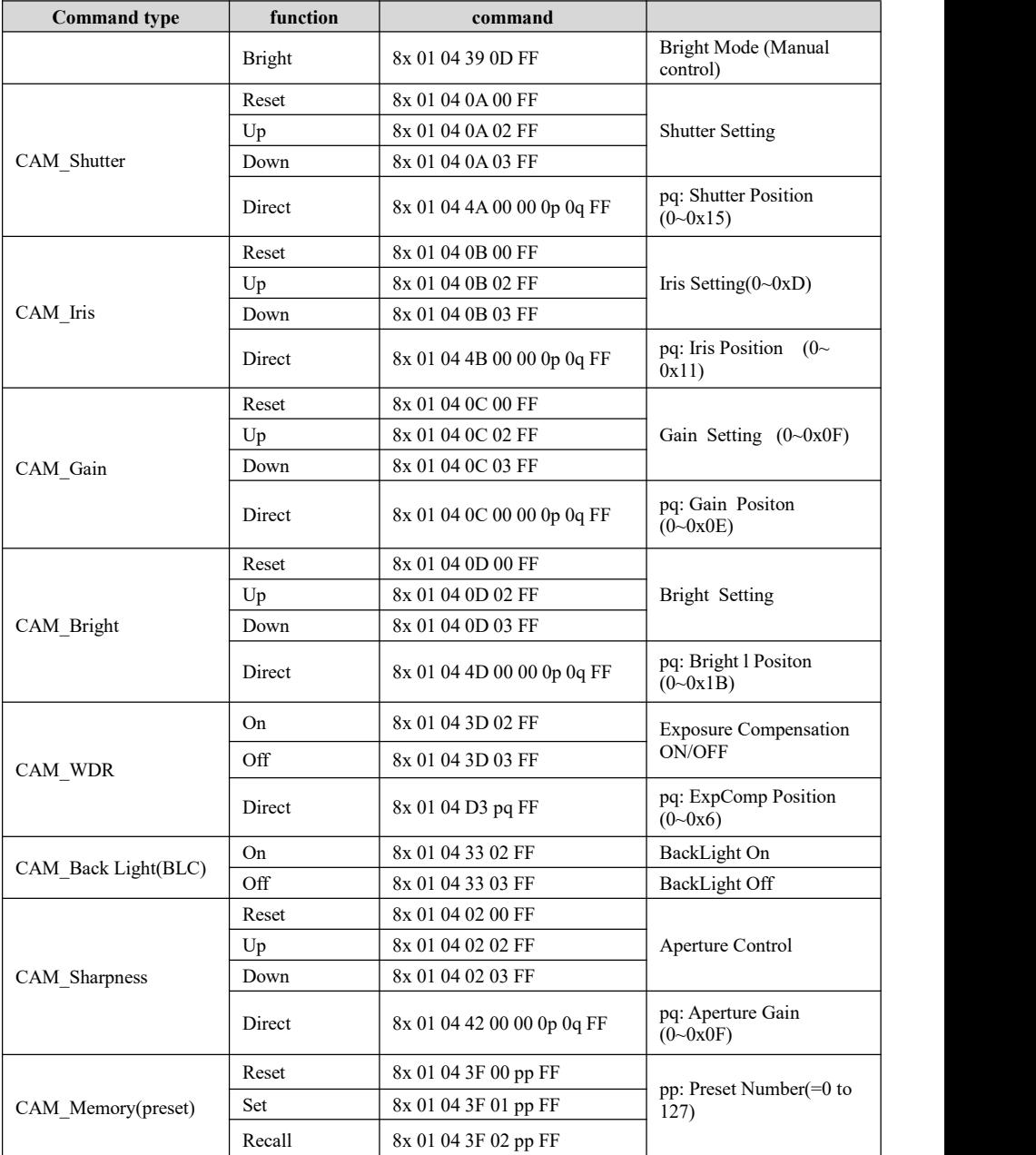

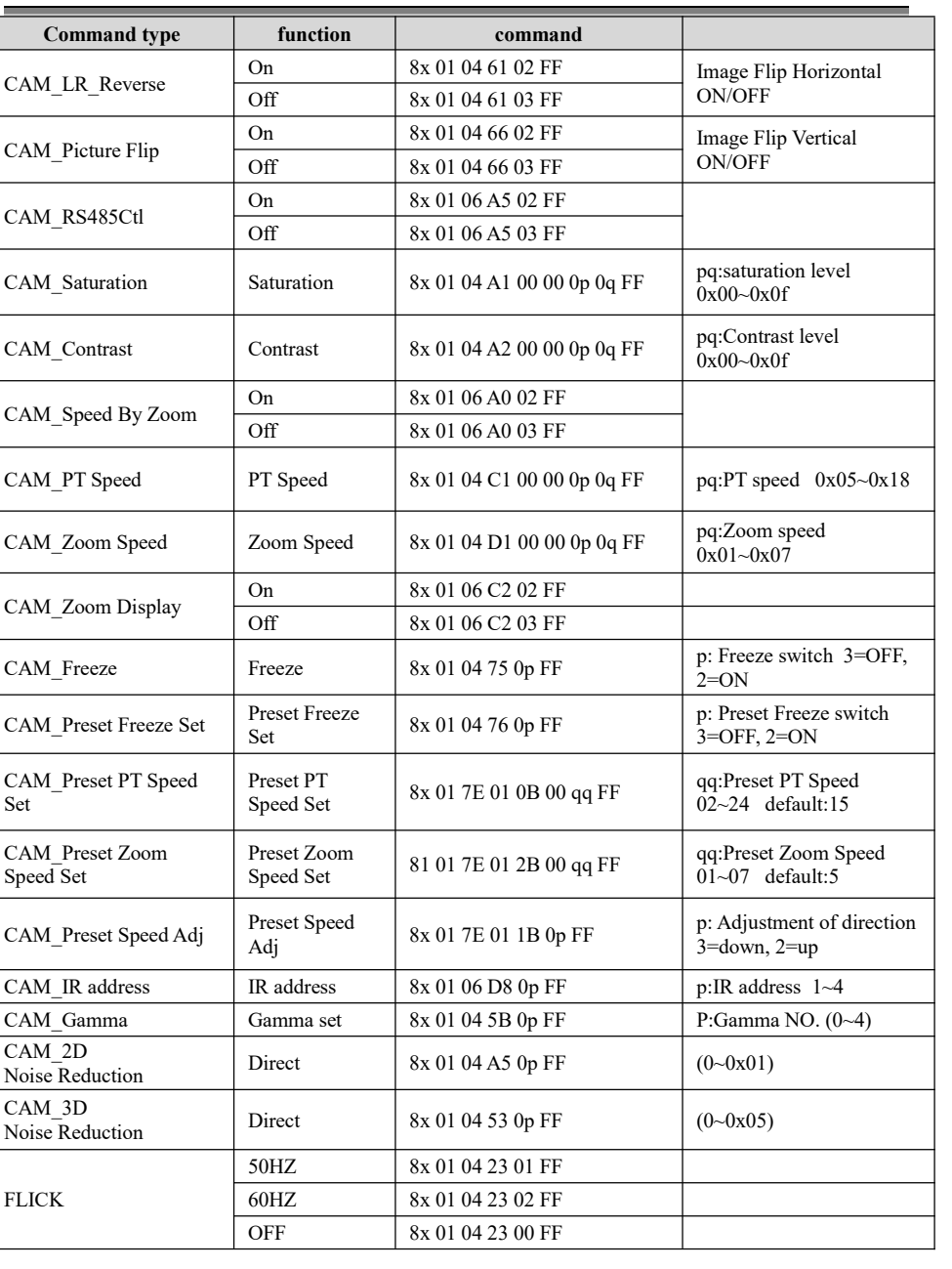

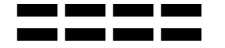

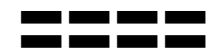

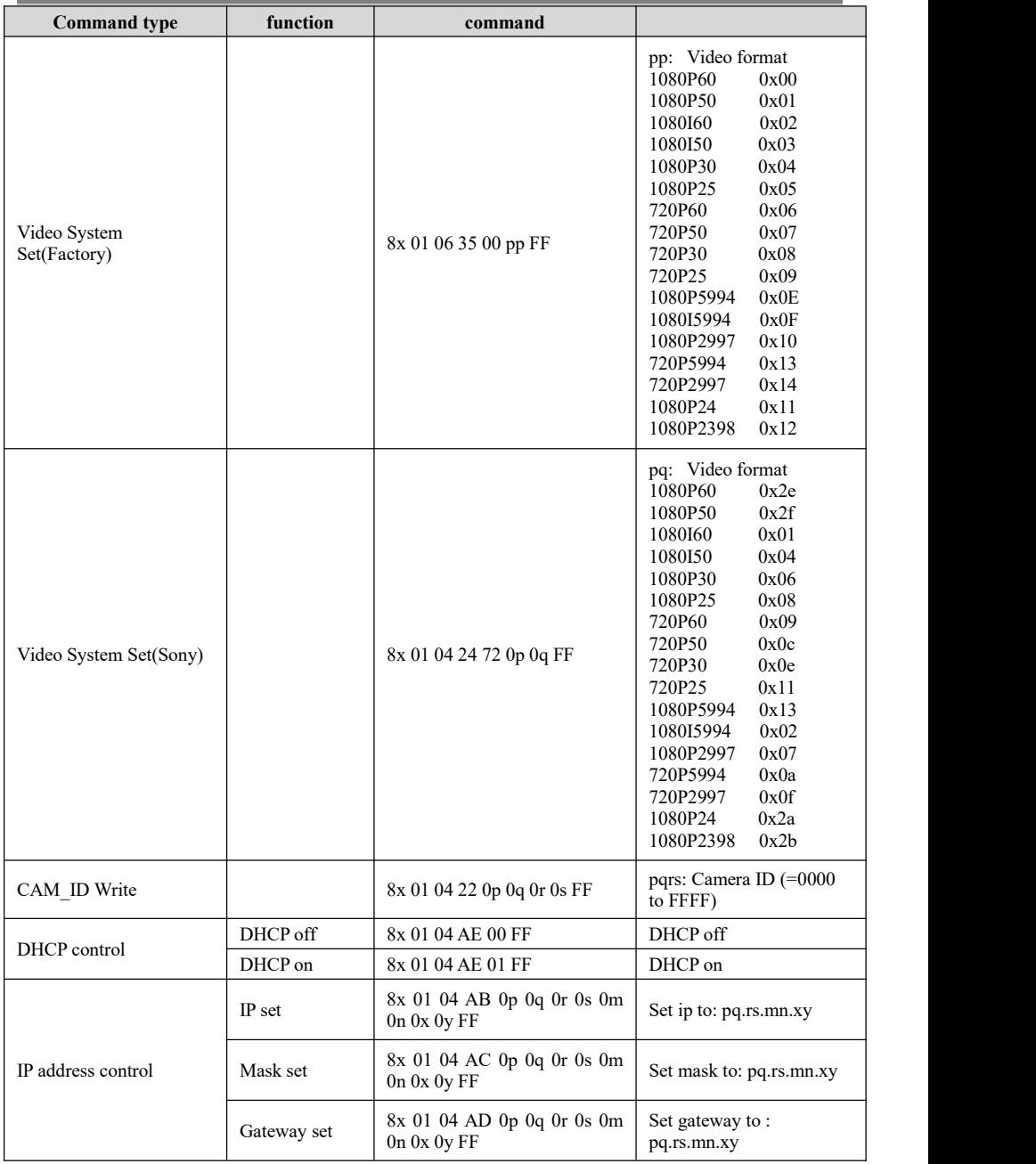

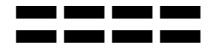

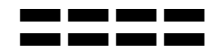

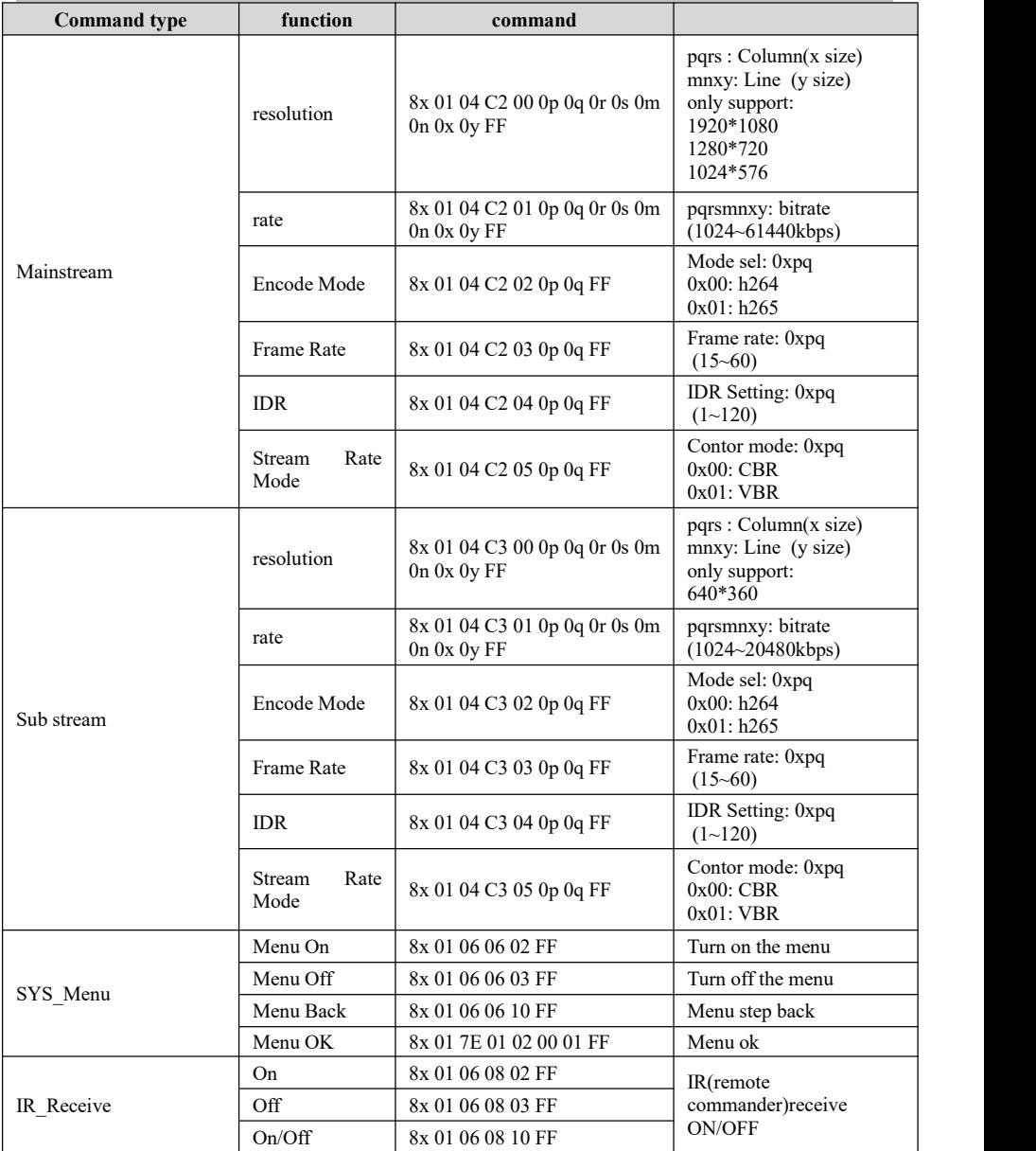

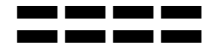

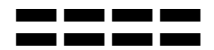

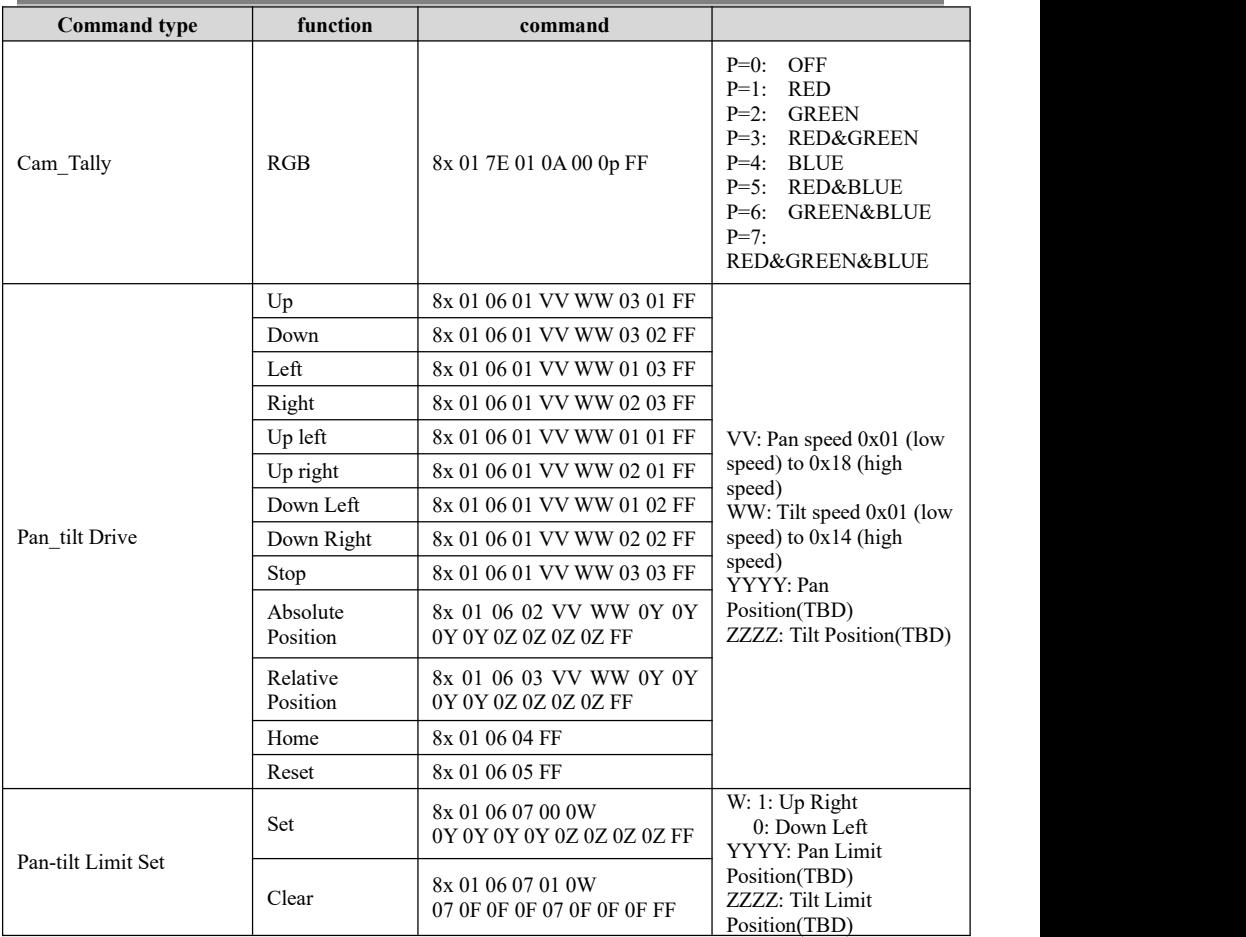

### **Part3 Camera Inquiry Command**

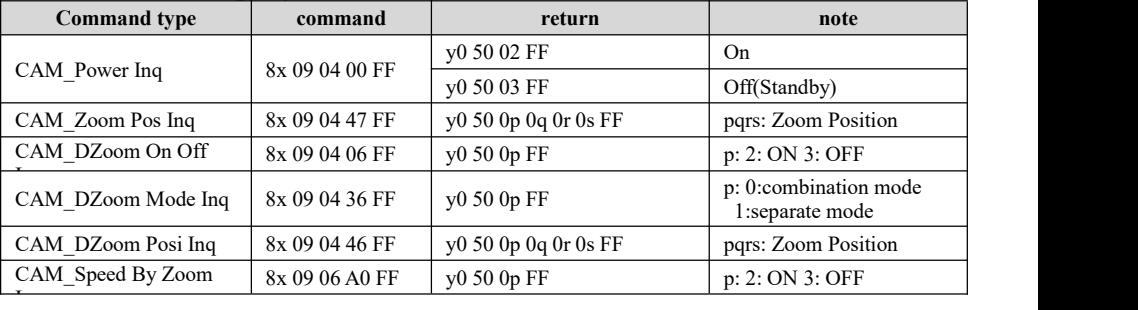

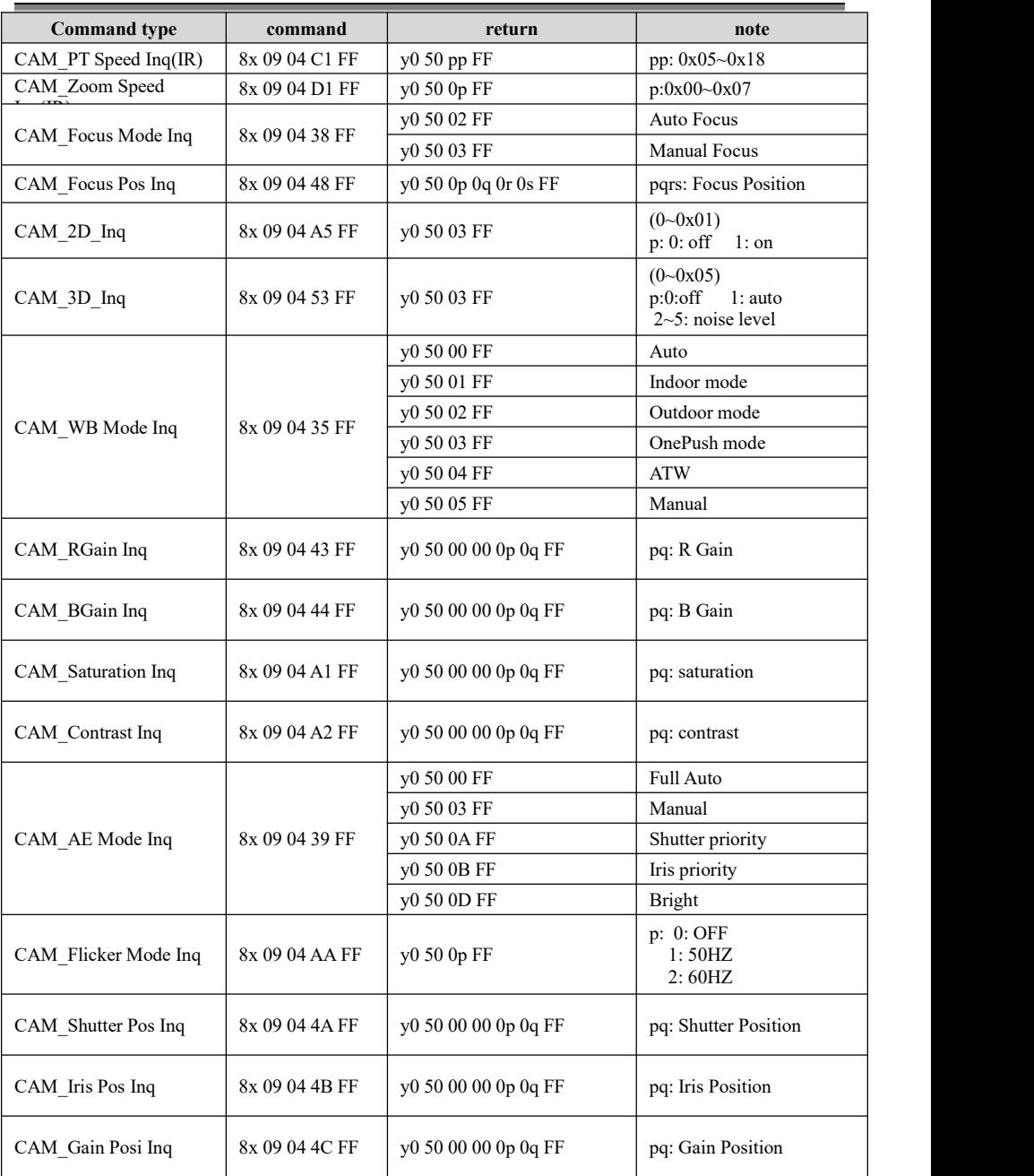

### $VISCA$  **PROTOCOL**

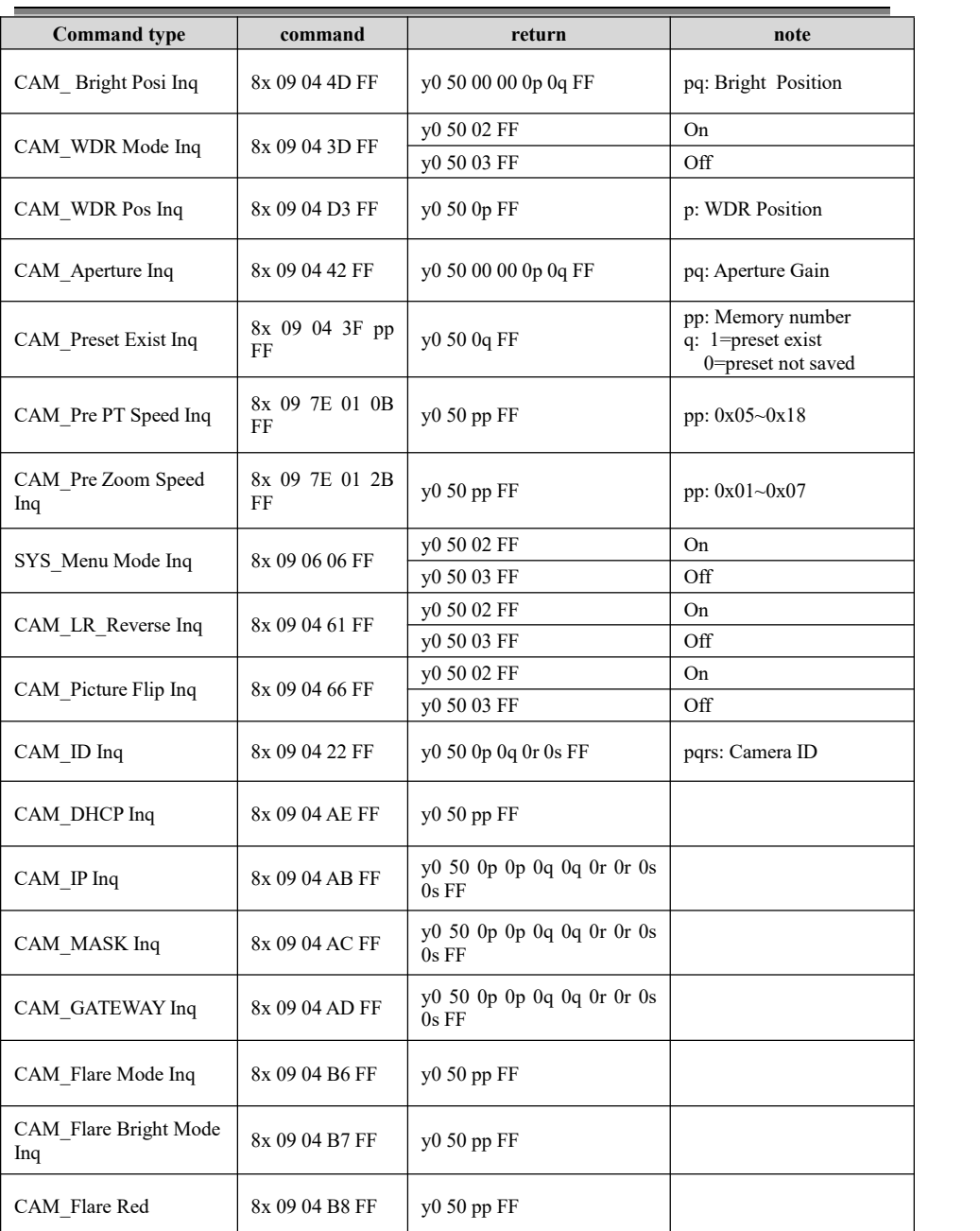

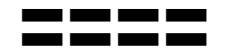

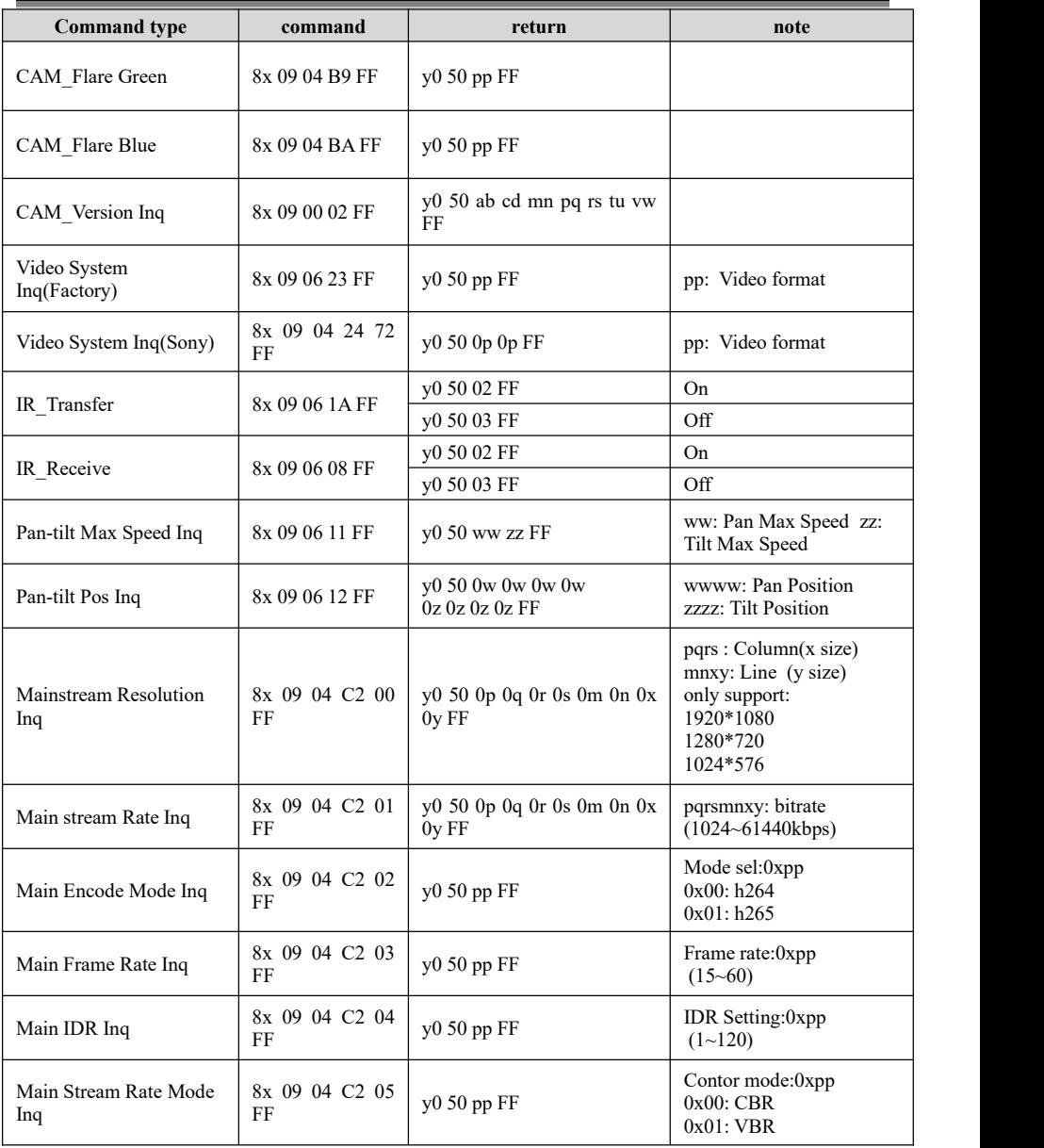

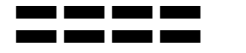

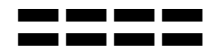

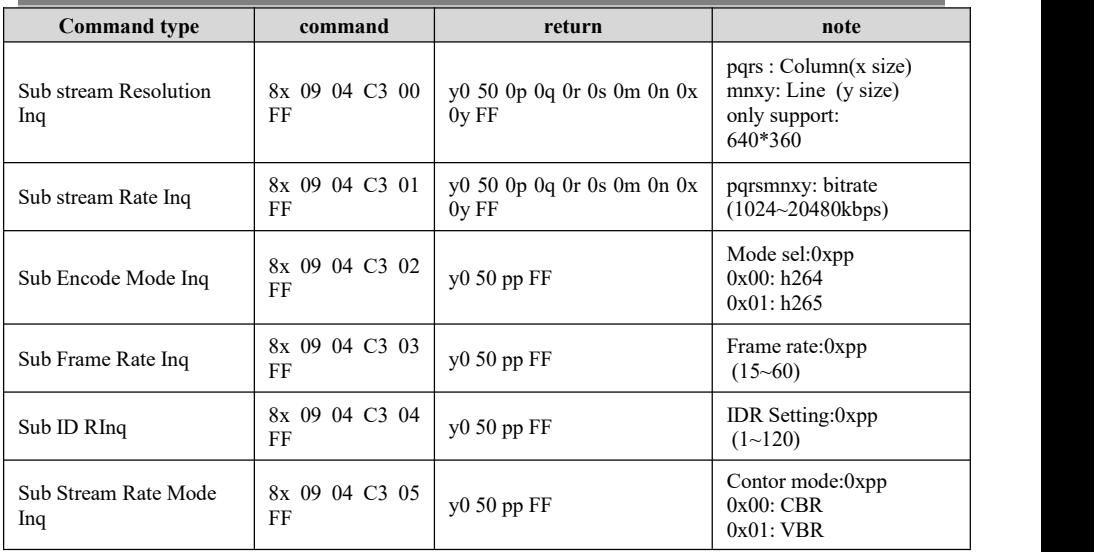

### **VISCA PAN TILT ABSOLUTE POSITION VALUE**

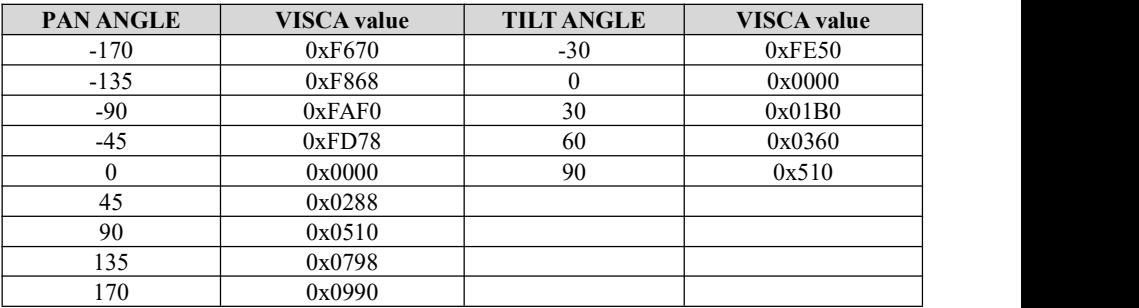

#### **VISCA PAN TILT SPEED VALUE**

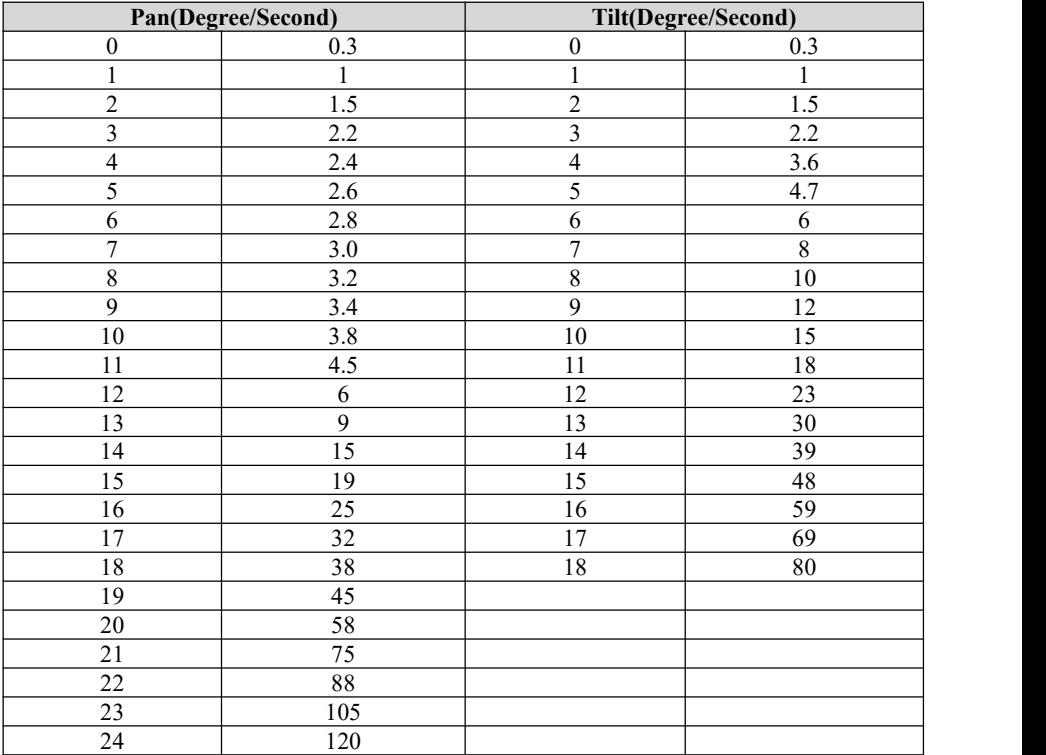

<span id="page-32-0"></span>〓〓〓〓 **PELCO-D PROTOCOL** 〓〓〓〓

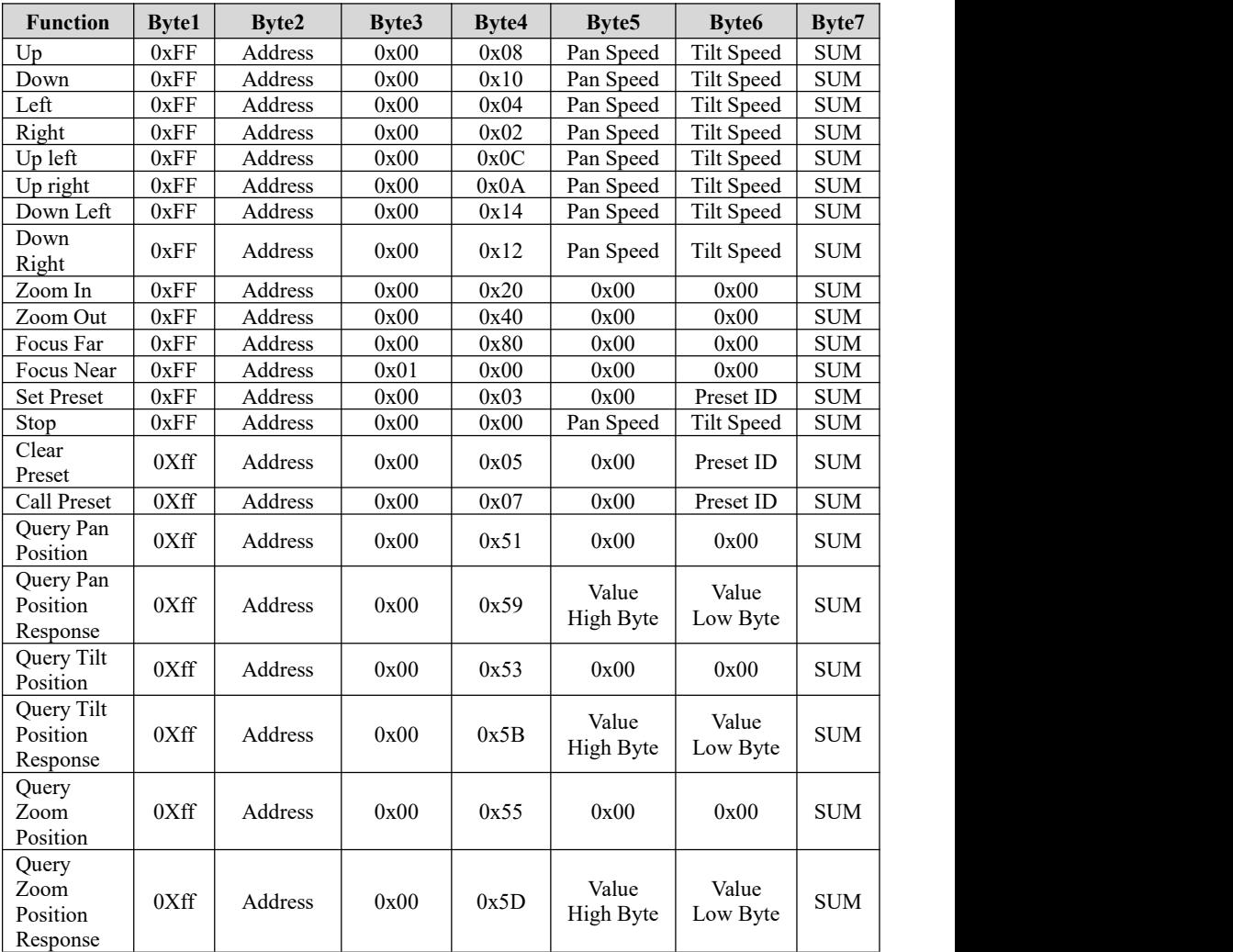

### <span id="page-33-0"></span>〓〓〓〓 **PELCO-P PROTOCOL** 〓〓〓〓

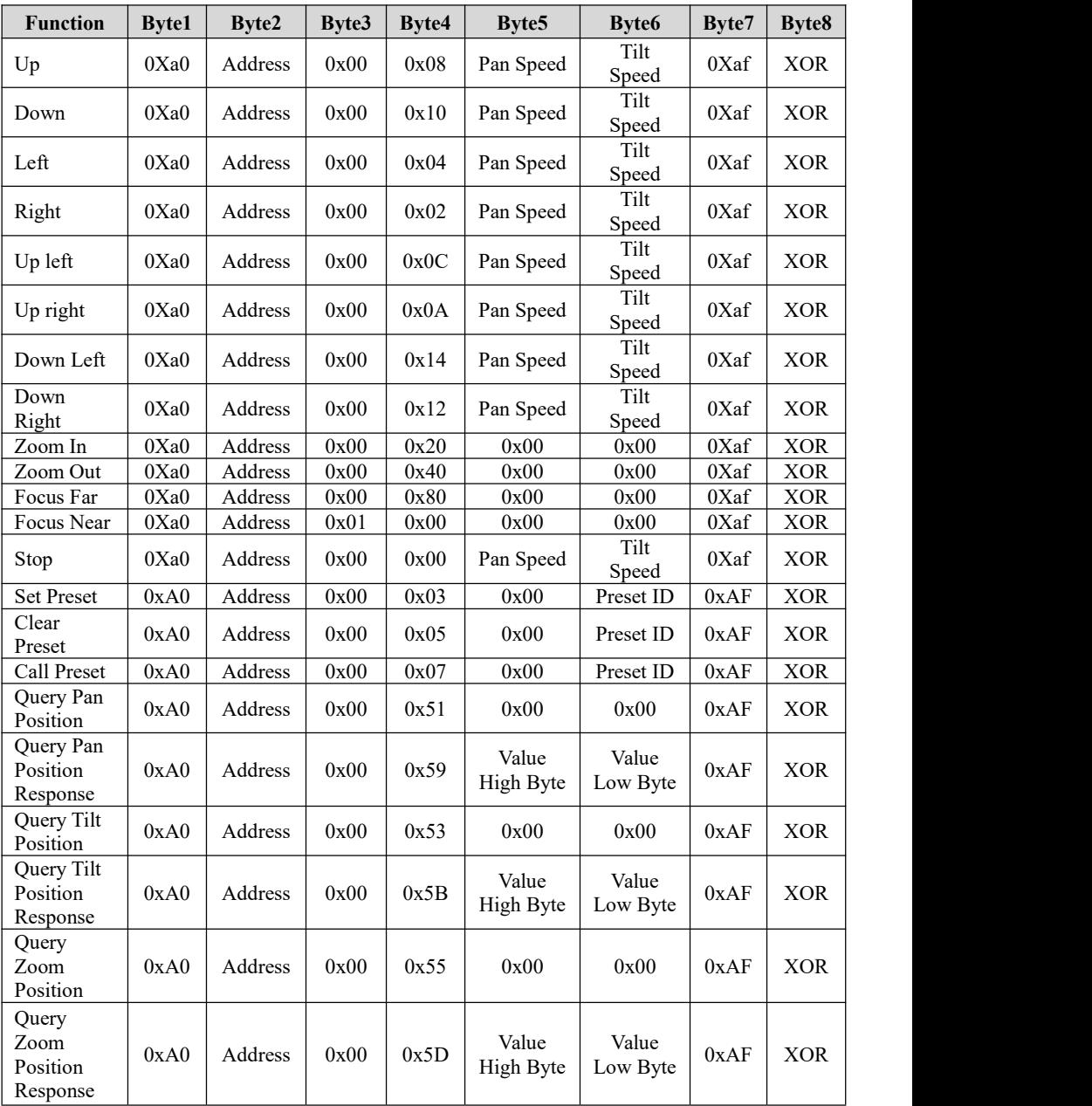

〓〓〓〓〓〓 **OSD MENU** 〓〓〓〓〓〓

1. Under working mode, press the MENU key on the IR remote controller, to enter the OSD menu as below:

<span id="page-34-0"></span>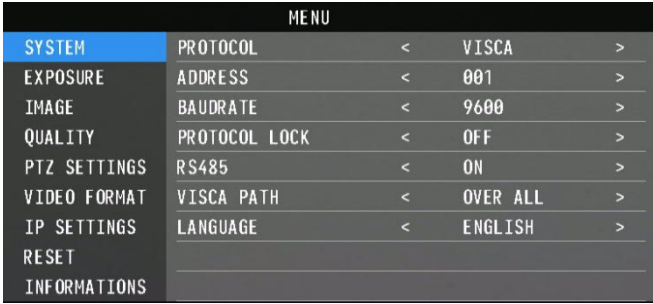

2. After entering the main menu, use the navigate UP/DOWN key to select the main menu. Once selected, the main menu will change to the blue background, and the right side will show sub-menu options.

3. Press the navigate RIGHT key to enter the sub-menu; use the UP/DOWN key to select the sub-menu; use the LEFT/RIGHT key to select the parameter.

4. Press the MENU key again to return to the previous menu. Press the MENU key continuously to exit the OSD menu.

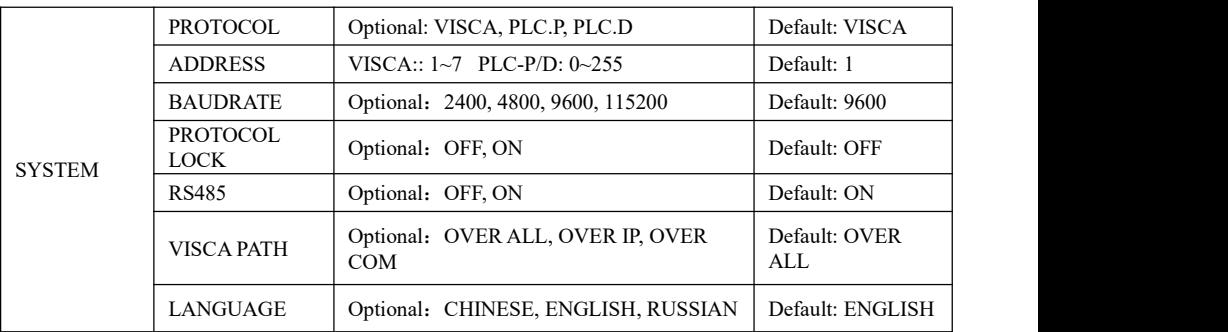

5. OSD Menu Setting List

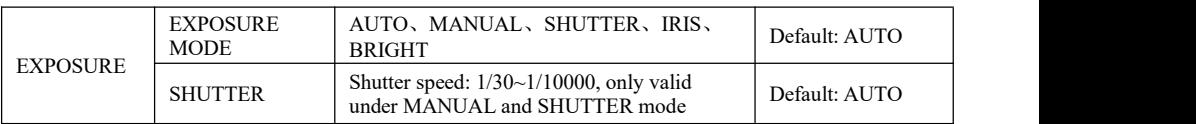

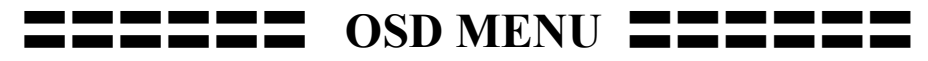

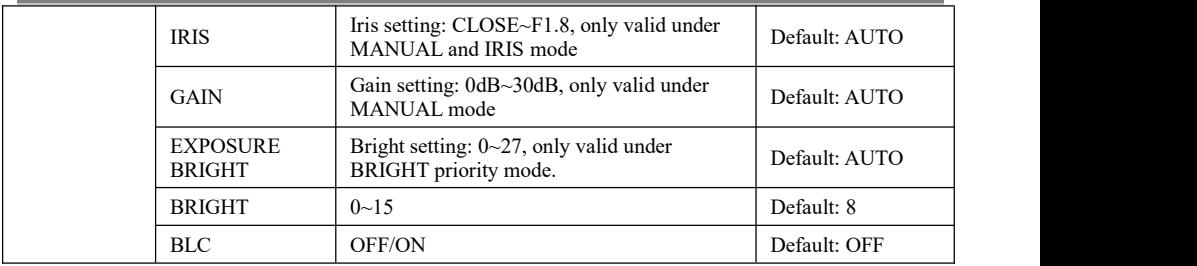

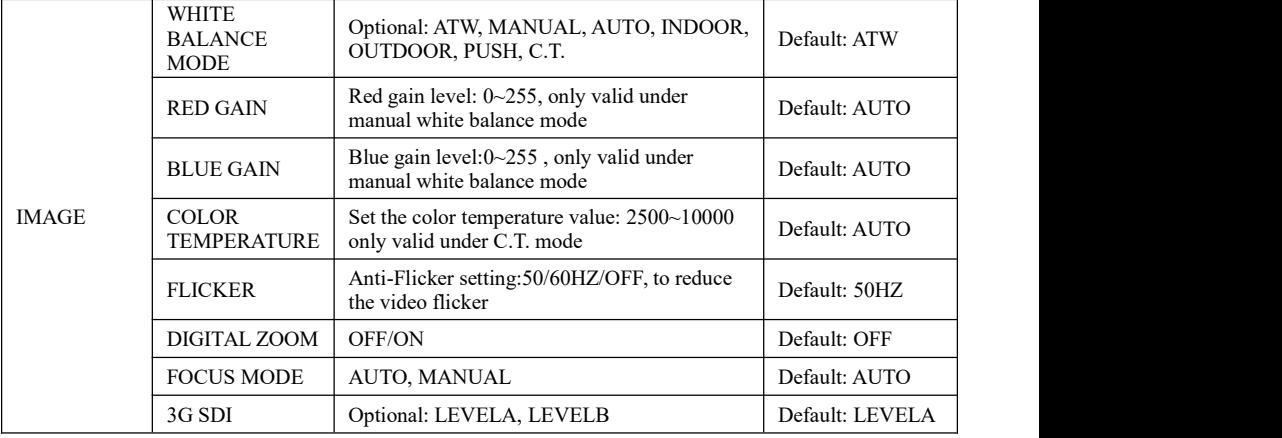

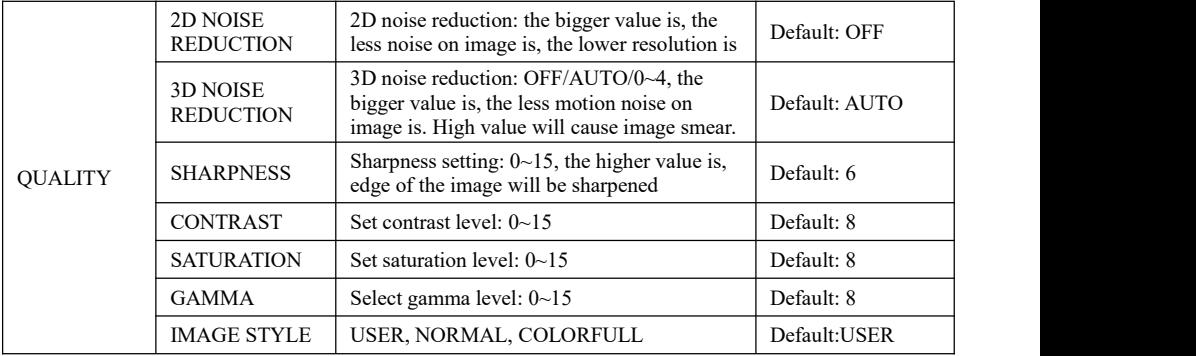

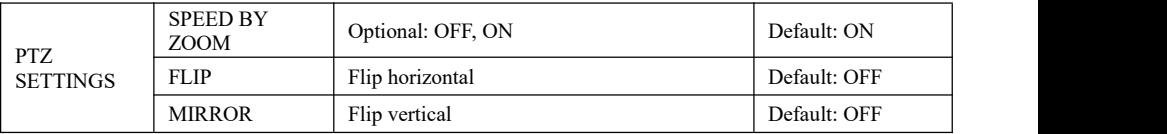

### 〓〓〓〓〓〓 **OSD MENU** 〓〓〓〓〓〓

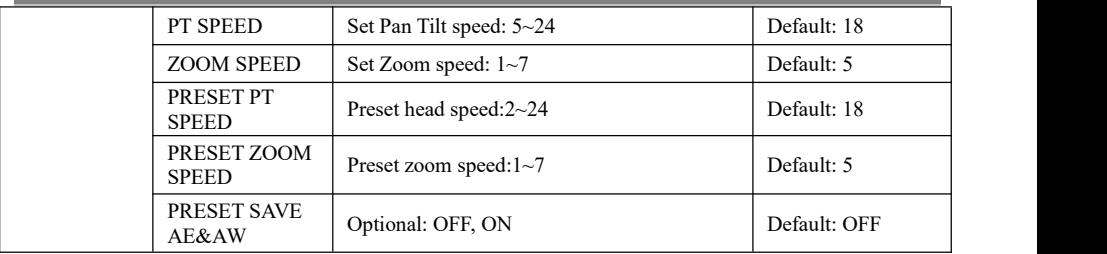

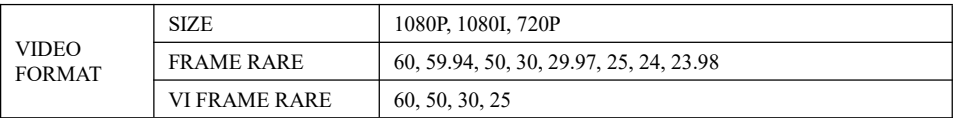

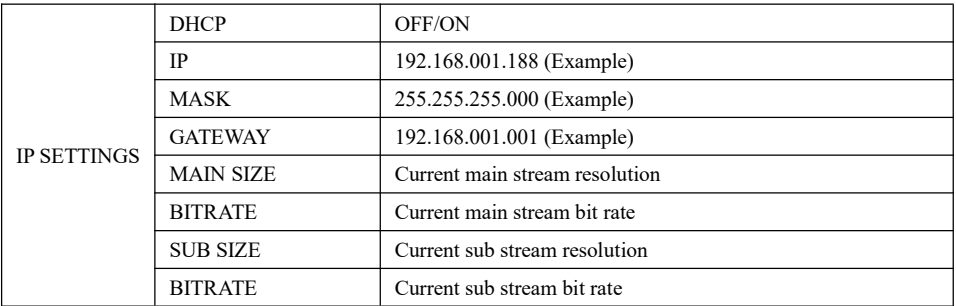

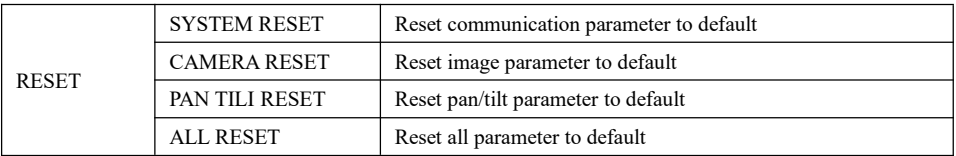

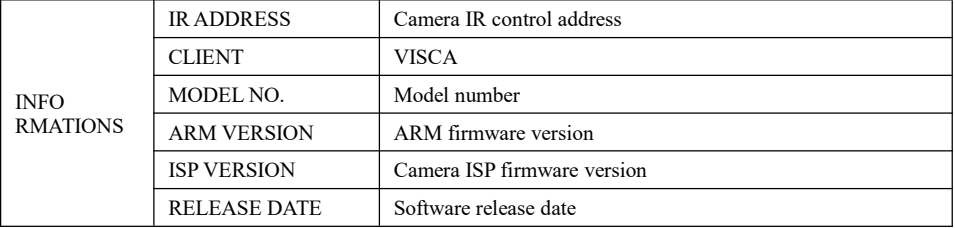

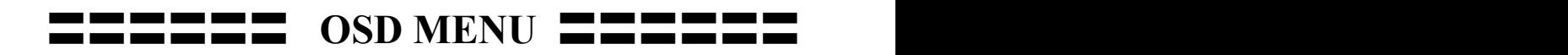

#### **Set IP Address in Menu**

In order to help customers debug, the camera has the support menu to set the IP address. The specific methods are as follows.

1. Press "MENU" to open the menu interface, and select "network parameters" in the menu to call up the IP setting interface.

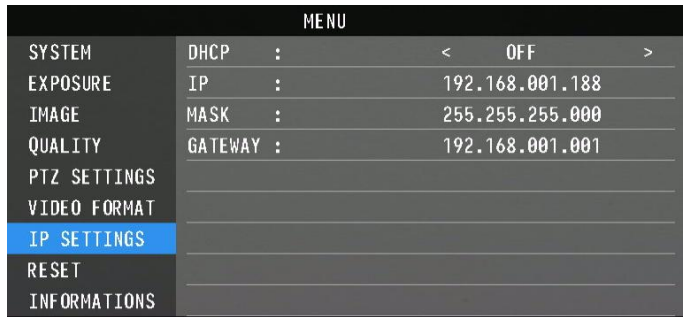

2. Press the right navigation button to enter the IP setting interface, and select the parameters needed by using the navigation up and down buttons, and then select the IP address, mask, gateway.

3. Short-press the number button to set the corresponding parameters. After setting the parameter, press the "MENU" button again to complete the current parameter setting.

4. To exit the menu, just press the "MENU" button again.

### <span id="page-38-0"></span>〓〓〓〓〓 **UVC CONTROL** 〓〓〓〓〓

1. Only run the client software after the camera has completed self-configuration (the IR indicator is in blue color and will not flash); otherwise may cause black screen issue.

2. Make sure the camera is recognized by the PC Device Manager.

3. Make sure the interval of video format switching is more than 1 second, otherwise black screen may be caused.

4. Make sure the interval of control command sending from the server (via USB) to the camera is no less than 250ms.

5. Support standard UVC interface.

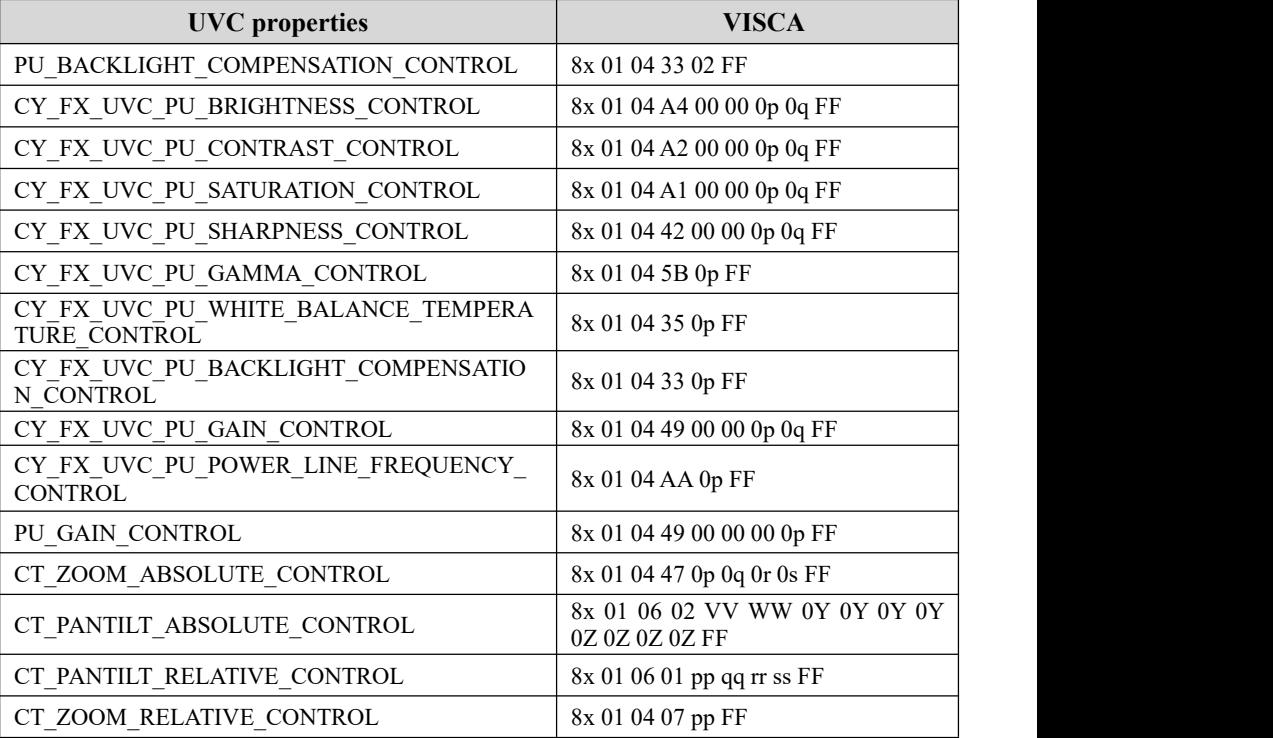

<span id="page-39-0"></span>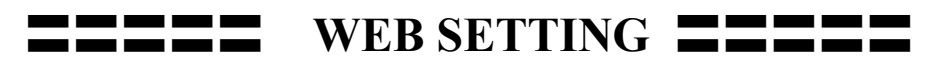

It is not necessary to install an additional video player plug-in to preview the local screen on the web interface.

The web interface supports Google Chrome, Firefox, IE, Safari, Opera, 360, QQ and other browsers, adaptability is very good.

#### **1. Login**

Run browser, input IP address( defaulted IP address is 192.168.1.188), to enter login interface, can select Language (Chinese or English), input admin and password to login as follows: **(Default Username: admin Default password: admin)**

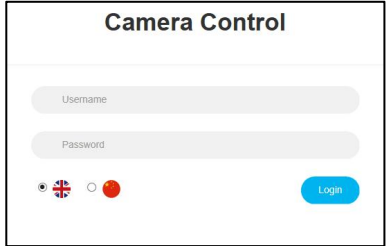

### **2. Real-time Preview:**

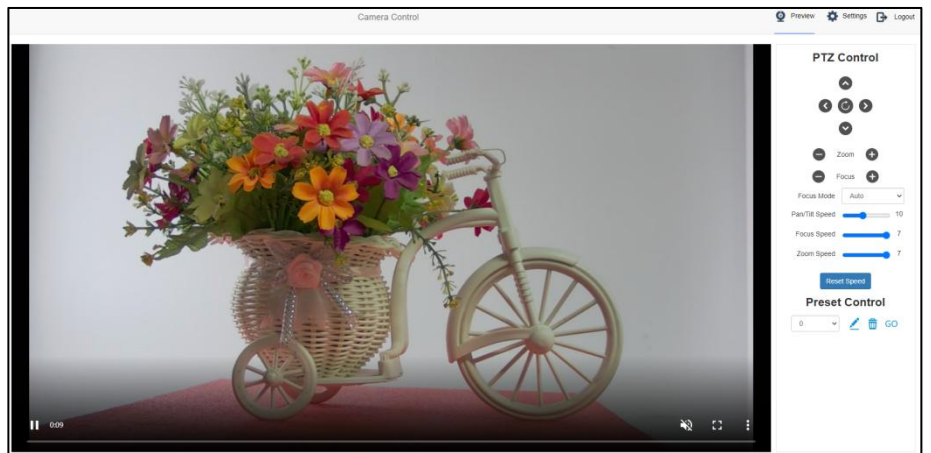

The preview interface is shown above. On the right side. with options to control camera pan, tilt, zoom, focus, focus mode, pan tilt speed, focus speed, zoom speed, preset position control, etc. At the bottom of the image, you can select the volume switch and volume level, as well as the full-size view and picture-in-picture mode.

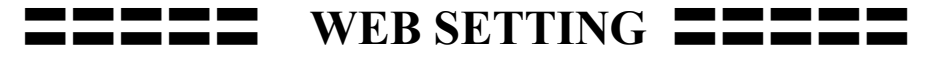

### 3. Parameter Setting

Click "Setting" to enter into parameter setting interface as following:

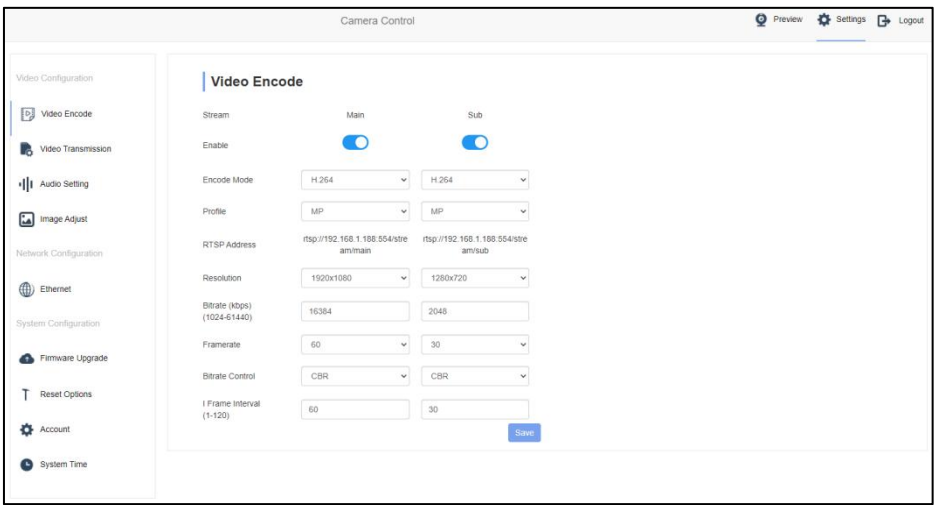

"Video Encode": can set image to encode mode, main stream and sub stream resolution/bit rate/frame rate, bit rate control way, and I frame interval etc as above image.

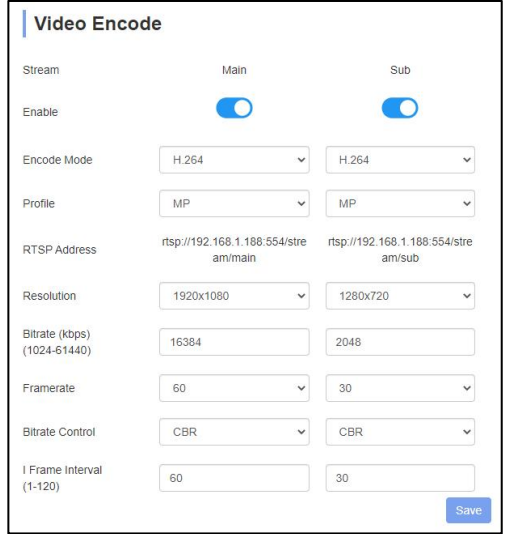

 $-37-$ 

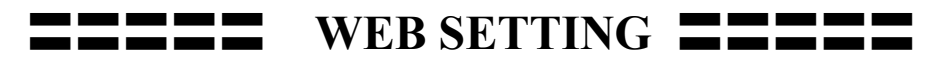

**"Video Transmission":** RTMP, NDI and SRT settings are available, as shown in the following figure:

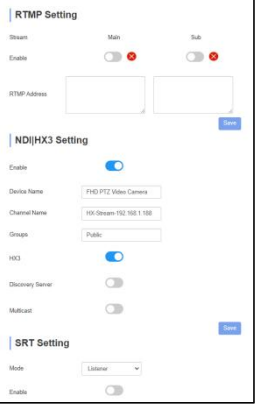

**"Audio Settings":** the audio enable can be off / on, the encoding mode can be selected, and the parameters such as sampling rate and bit rate can be adjusted, as shown in the following figure:

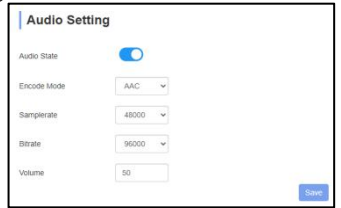

**"Image Parameter"** can set focus, exposure, white balance, image, image quality, and noise-reduction, as following picture.

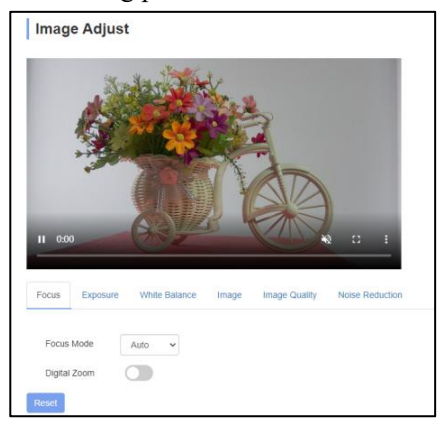

 $-38-$ 

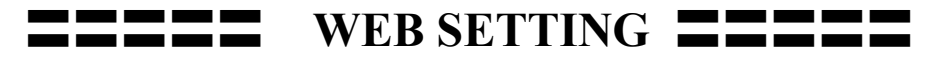

**Focus** includes focus mode, default focal distance, digital zoom, etc.

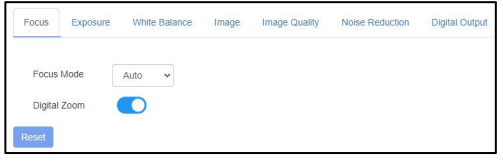

**Exposure** includes exposure mode, shutter speed, gain, iris, brightness, and anti-flicker.

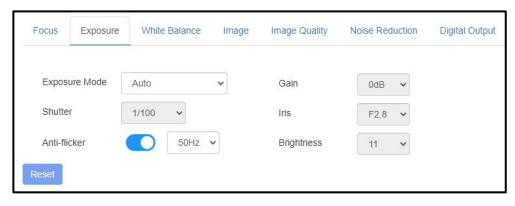

**White Balance** includes white balance mode, red gain, blue gain.

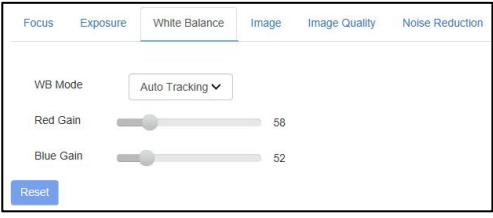

**Image** includes mirror, flip, backlight compensation, Gamma, WDR(wide dynamic range).

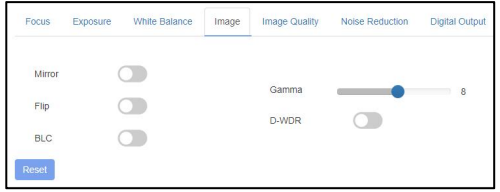

**Image Quality** includes brightness, sharpness, contrast, saturation.

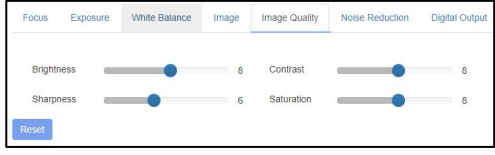

 $-39-$ 

**WEB SETTING** 

**Noise reduction** includes 2D/3D reduction. There is on/off option for 2D, and off/auto/1~4 six options 3D.

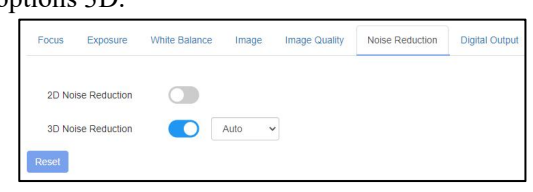

**Digital Output** option sets the resolution of the camera's HDMI and SDI images.

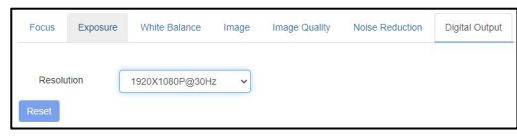

**"Ethernet"** includes DHCP mode, IP address, Netmask, Gateway, Http Port, RTSP Port, and VISCA Over IP. Default parameters as following:

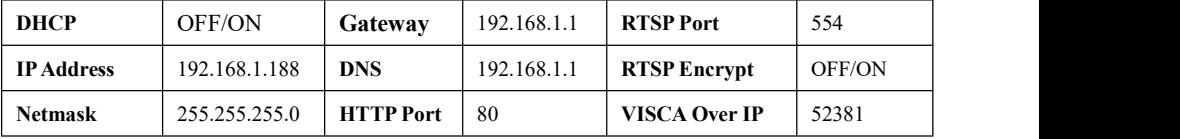

**"Firmware upgrade":** it is for camera program firmware, support ISP program, and ARM program upgrades via WEB. How to update:

In the following picture, click the "clicking to upload file" icon, open the dialog box, select open the file, and click "upgrade" to start.

DO NOT power off or do other operations when upgrading, reboot the camera after 5 min when the upgrade is finished.

Then login web end to select "reset all" to reset the camera completely.

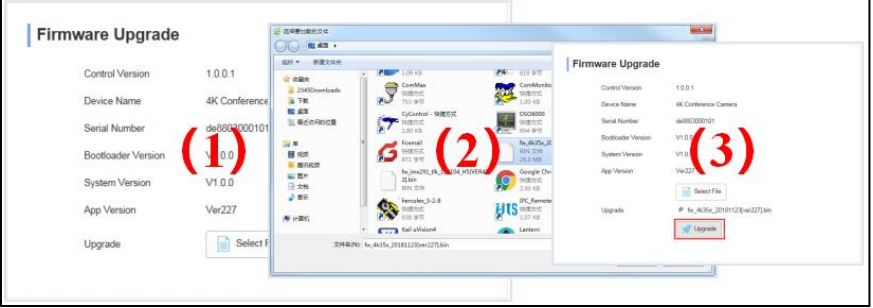

 $-40-$ 

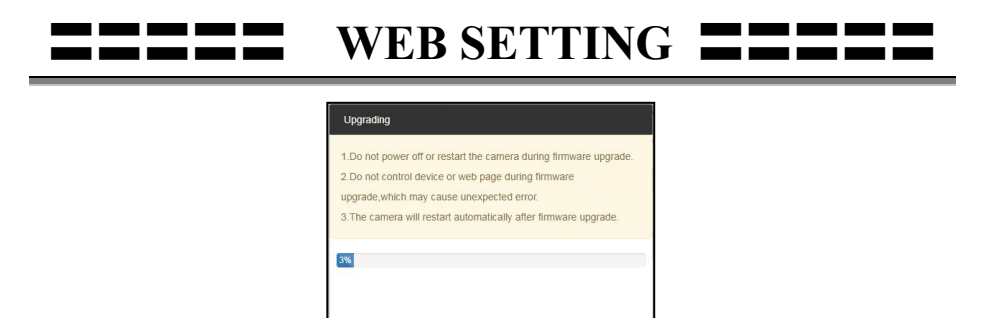

**"Reset Options":** reset the camera to the default setting

**Reset:** reset camera image parameter

**Reset/Reboot:** reset camera Ethernet and image parameter, language and protocol will not be reset.

**Reboot:** Reboot the ISP part of the camera.

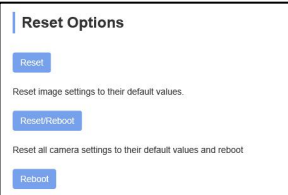

**"Account Setting":** is used for setting the camera account and password Input the account firstly, then input the same password twice, and click set to finish. Please remember your account and password, otherwise, you may be not able to log in.

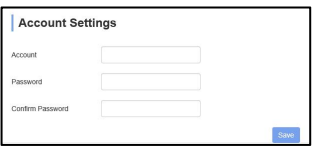

**"System Time":** Set the time zone and NTP enable.\

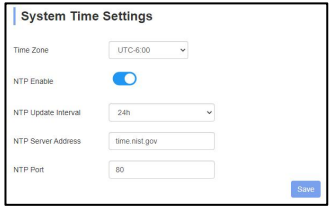

### <span id="page-45-0"></span>〓〓 **VIEW RTSP VIDEO VIA VLC** 〓〓

Default RTSP main streaming address: rtsp://192.168.1.188/stream/main Default RTSP sub-streaming address: rtsp://192.168.1.188/stream/sub Default RTMP main streaming address: rtmp://192.168.1.188:1935/app/rtmpstream0 Default RTMP sub streaming address: rtmp://192.168.1.188:1935/app/rtmpstream1 1. Run VLC Media Player.

- 2. Media->network stream, to enter into the "open media" interface.
- 3. Input RTSP addressin URL as follows:

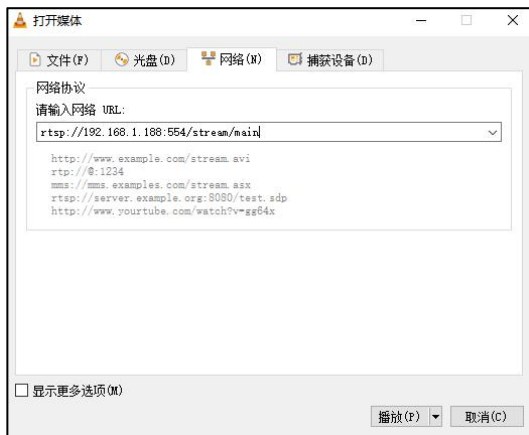

4. Click play to view the real-time image.

**Note:** If there is much image lag, select "more option" to enter into the following setting, and change buffer time smaller (VLC default buffer time is 1000ms).

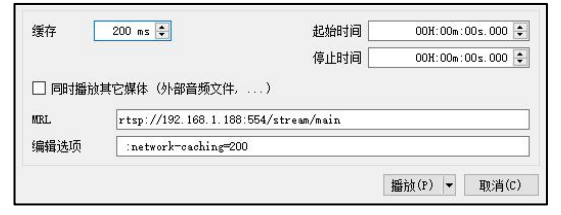

<span id="page-46-0"></span>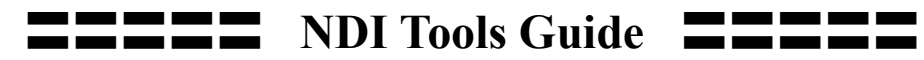

#### 1. Image Preview

A. Download the NDI Tools via https://ndi.tv/tools/ and install it.

B. Find out the NDI 5 Tools/Studio Monitor via Windows toolbars, and then open it, as below:

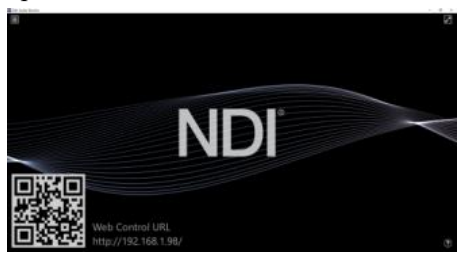

C. Right-click on the Studio Monitor screen, and select the preview device:

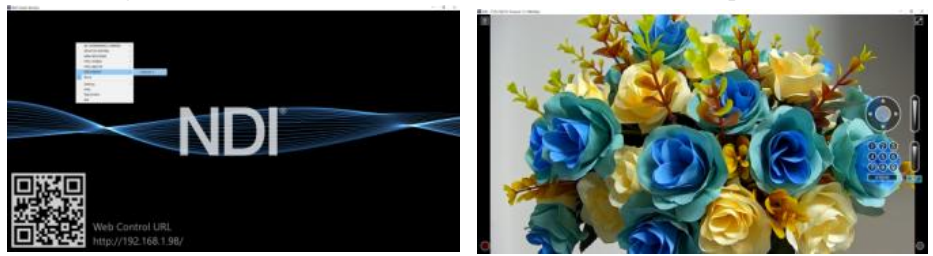

2. Pan Tilt Control

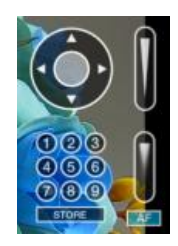

Refer to the above picture, once open the video via Studio Monitor, it will show up the control panel on the right side, to control the camera pan, tilt, zoom, focus, preset, and focus.

#### 3. Run WEB via Studio Monitor

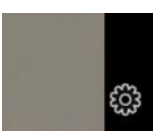

### **NDI** Tools Guide

Refer to the above picture, once open the video via Studio Monitor, there will show up a setting icon in the lower right corner, single click this icon to enter WEB UI.

#### **4. How to use NDI tools to Virtual Input CAMERA**

A. Find out the NDI Tools/Virtual Input via Windows toolbars, open it, then it will show up the NDI Virtual Input icon at the Windows toolbars, as the below picture shows:

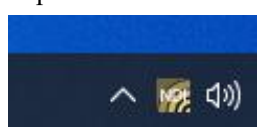

B. Right click on the NDI Virtual Input icon, to select the virtual device name:

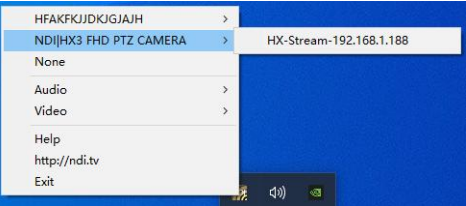

C. Take Zoom for example, and select NDI Video as the video camera, as the below picture shows:

This also works for other applications, such as GotoMeeting,Skype for Business, Hangouts.

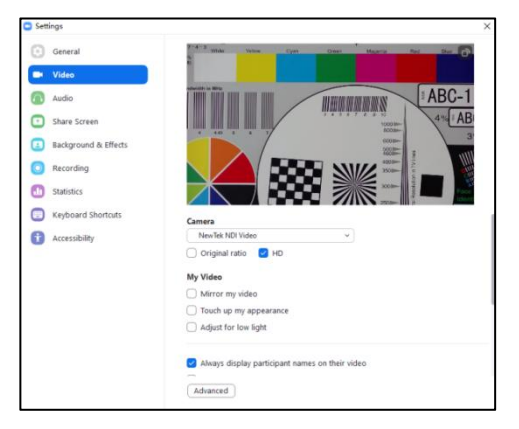

 $-44-$ 

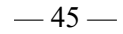

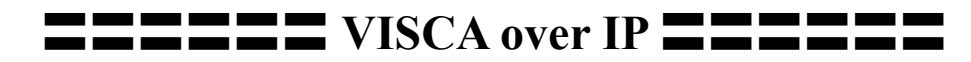

### <span id="page-48-0"></span>**VISCA over IP**:

VISCA over IP means VISCA protocol transmit via IP, to reduce RS232/RS485 cable layout (the controller must support IP communication function)

Communication port spec:

- Control port: RJ45 Gigabit LAN
- IP protocol: IPv4
- Transmit protocol: UDP
- IP address: set via web end or OSD menu  $\left|\begin{array}{c} \frac{1}{\sqrt{2}} \\ \frac{1}{\sqrt{2}} \end{array}\right|$  visca camera
- Port address: 52381
- Confirm send/transmission control: depend on the applied program

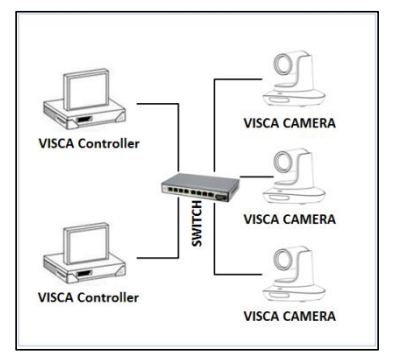

IP Networking method

- Applied range: in the same segment, not suitable for the bridge network
- Turn on camera: In the menu, set the VISCA option to OVER IP or OVERALL

### **How to use VISCA over IP**

VISCA Command

It means commands from controller to peripheral equipment, when peripheral equipment receives commands, then return ACK. When commands are executed, will return a complete message.

For different commands, the camera will return different messages.

VISCA Inquiry

It means inquiry from the controller to peripheral equipment when peripheral

equipment receives this kind of command, it will return the required message.

### VISCA Reply

It means ACK, complete message, reply, or error reply, it is sent from peripheral equipment to the controller.

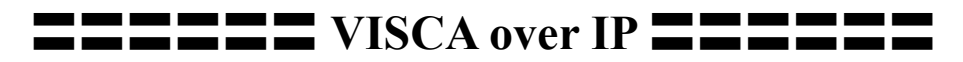

**Command format:** the following is the message head and valid message format.

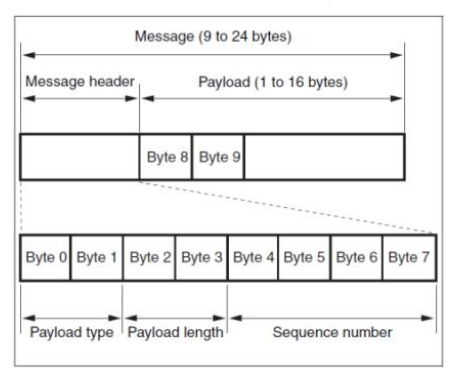

Note: LAN output way is big-endian, LSB is in the front.

#### **Payload type:**

Data definition is as follows:

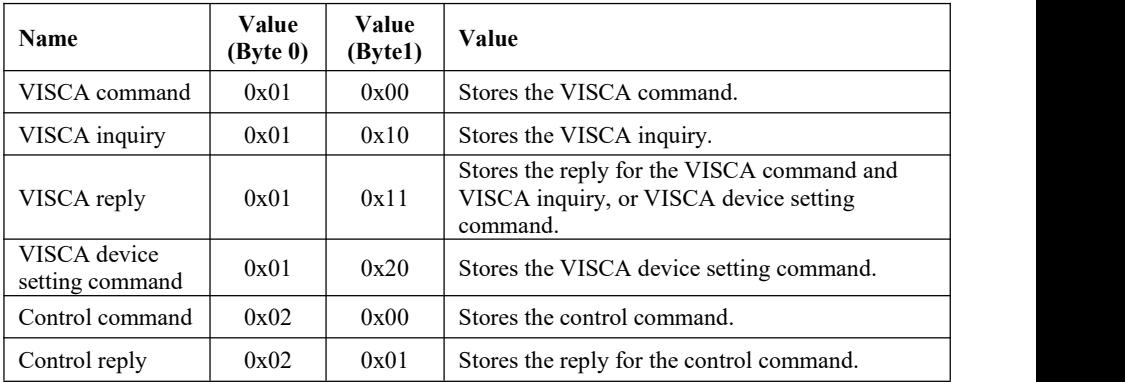

#### **Payload length**

Valid data length in Payload  $(1~16)$ , is command length.

For example, when the valid data length is 16 byte

Byte 2 : 0x00 Byte 3 : 0x10

The controller will save the sequence number of each command, when one command is sent, the sequence number of the command will add 1, when the

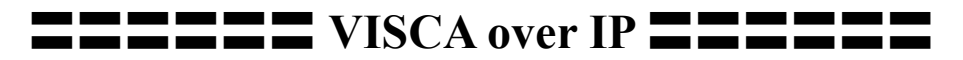

sequence number becomes the max value, it will change to 0 for the next time. The peripheral equipment will save the sequence number of each command, and return the sequence number to the controller.

#### **Payload**

According to the Payload type, the following data will be saved.

- VISCA command Save VISCA command packet
- VISCA inquiry Save VISCA message packet
- VISCA reply

Save VISCA return packet

- VISCA device setting command Save VISCA equipment setting command packet.
- Control command

The following data is saved in the control command payload

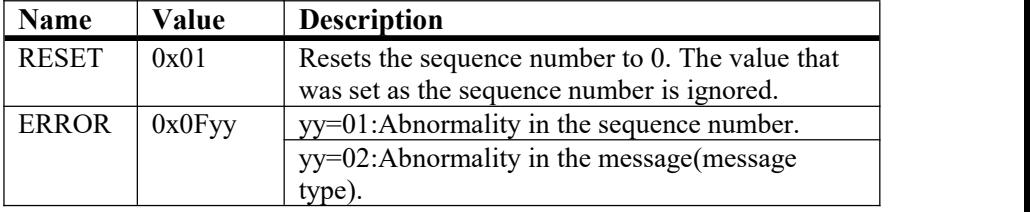

Controlled reply

The following data is saved in return command payload of control command.

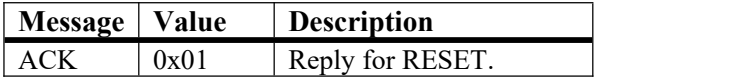

#### **Delivery confirmation**

VISCA over IP uses UDP as transmission communication protocol, UDP communication message transmission is not stable, it is necessary to confirm delivery and resent in the application.

### 〓〓〓〓〓〓 **VISCA over IP** 〓〓〓〓〓〓

Generally, when the controller sends a command to peripheral equipment, the controller will wait for the return message and then send the next command, we can detect and confirm if the peripheral equipment receives the commands from the return message's lag time. If the controller shows it is over time, it is regarded as error transmission.

If the controller shows it is over time, resend the commands to check the peripheral's status, resent command sequence number is the same as the last command, and the following chart list the received message and status after resending the commands.

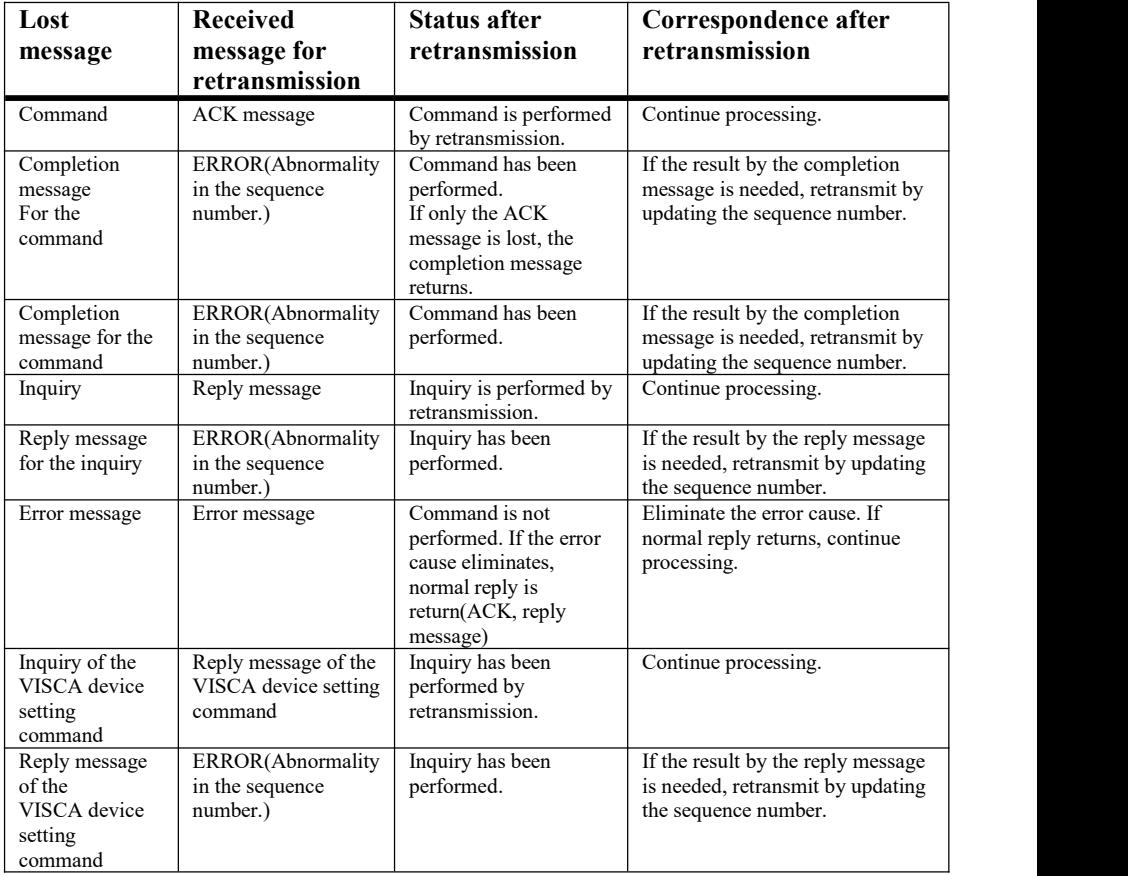

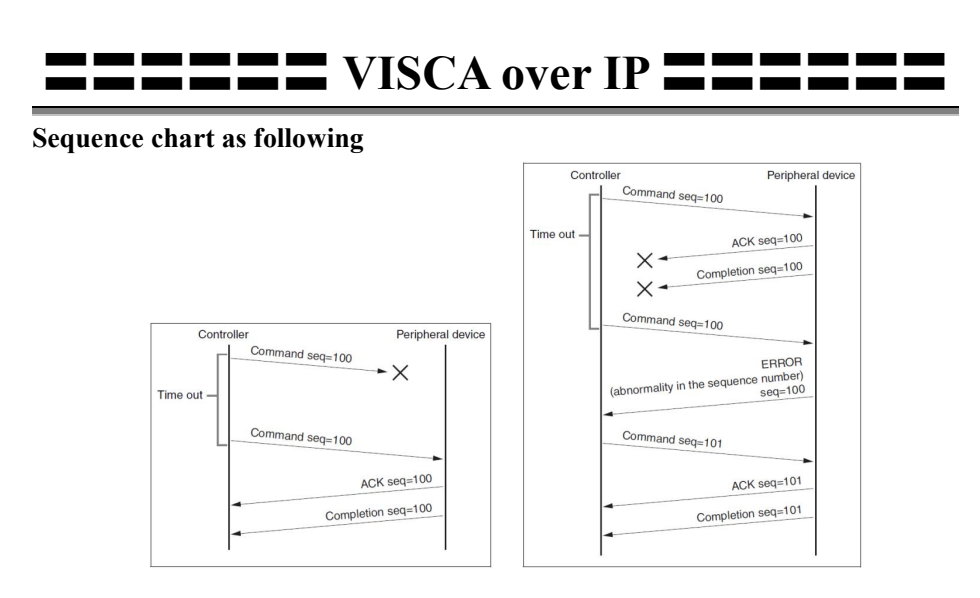

Sequence chart when command lost Sequence chart when returned message lost

Note: Do not set an IP address, subnet mask, or gateway parameter in VISCA over the IP command, otherwise, it will cause the network breaks off. Due to change these parameters, the network will be in off status.

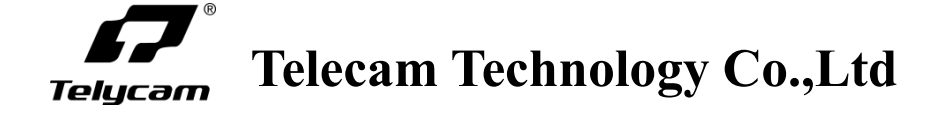

**Add:** 3F, 6F, 7F, Building A, Shuanghuan Information Technology Industrial Park, No.8, Baoqing Rd, Longgang District, Shenzhen, 518116, China **Tel:** +86-755-33275155

**Website:** [Https://www.telycam.com](http://www.telycam.com)

**E-mail:** telycam@telycam.com